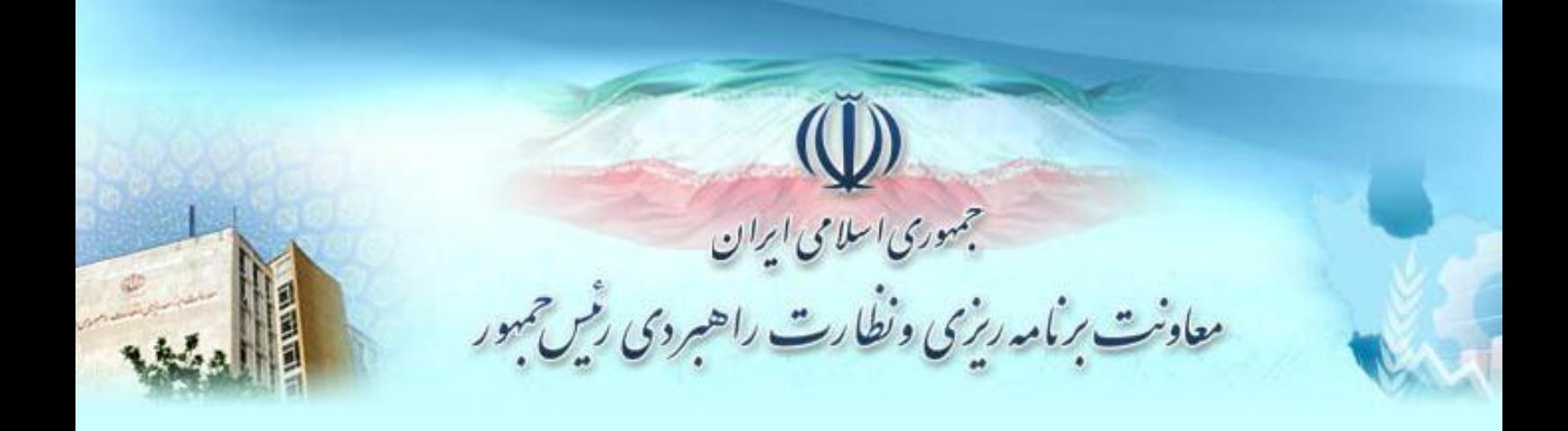

**راهنماي استفاده از** 

سامانه جامع ببوتنمند شخيص صلاحي<sub>س</sub>ت عوامل نظا**م ف**نى واجرا بى<br>سامانه جامع ببوتنمند حيص صلاحي<sub>س</sub>ت عوامل نظام فنى واجرا بى  $(-44)$ 

**پيمانکاران**

تاريخ تهيه: ١٣٩٠/٤/٢٠ تاريخ آخرين ويرايش: 30/6/09

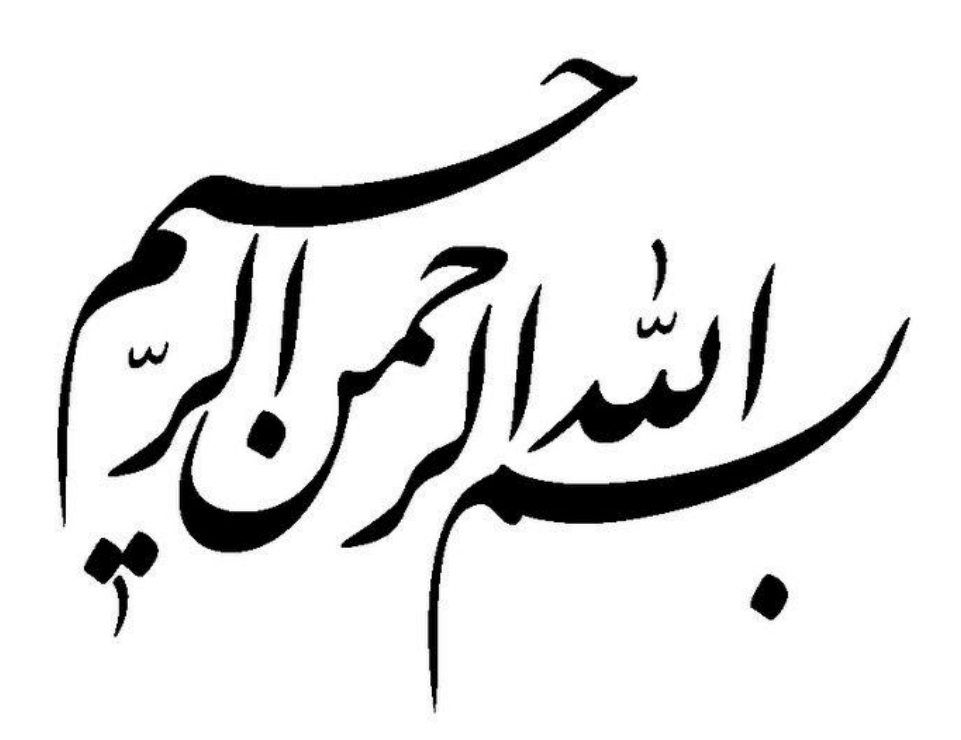

فهرست مطالب

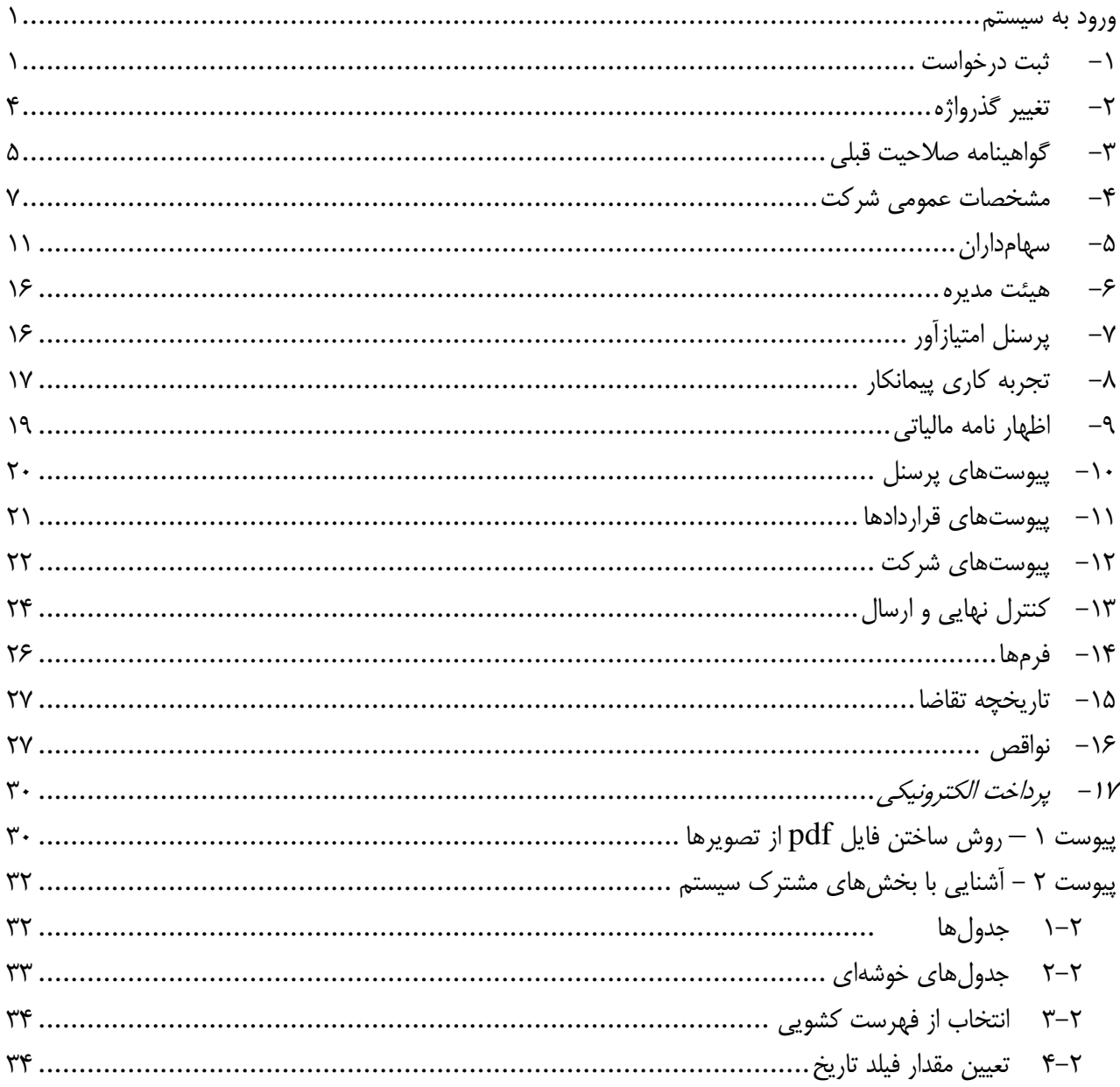

<span id="page-3-0"></span>**ورود به سيستم** پيش از ورود به سيستم ساجات به نکات زير توجه فرماييد: از ADSL (اينترنت پر سرعت با سيم) استفاده كنيد.  $-$ بهترين حالت مشاهده تصوير، تنظيم Resolution صفحه نمايش روي 1281x1124 است.

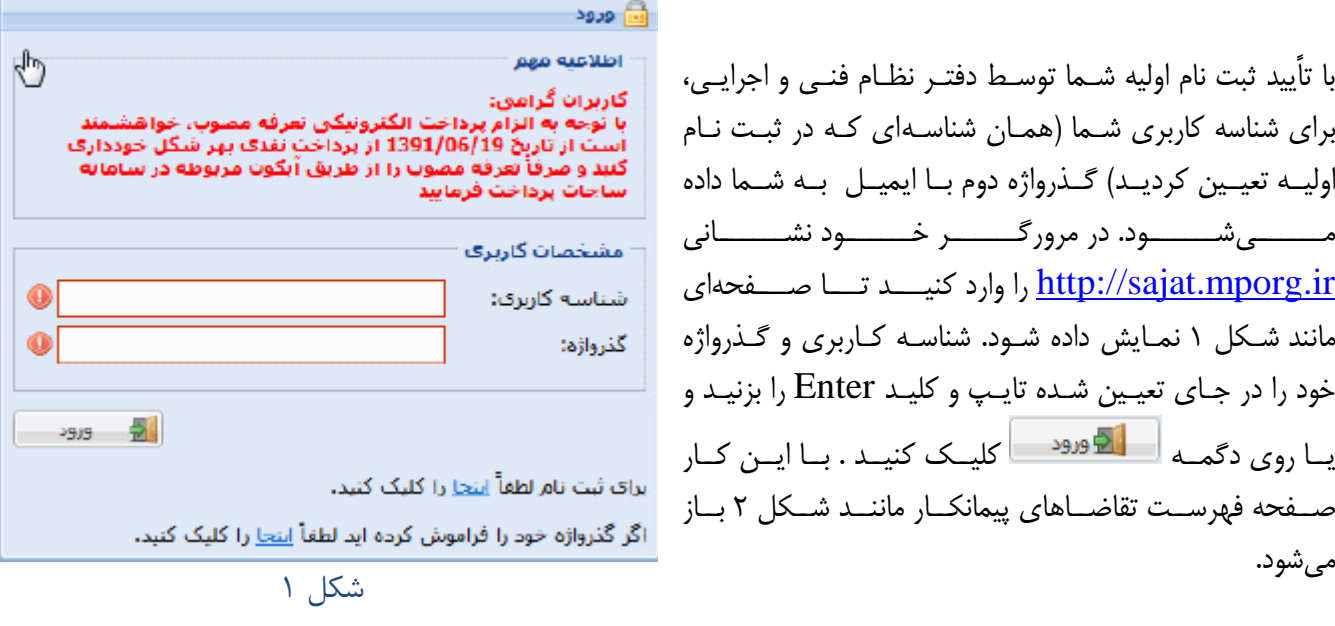

<span id="page-3-2"></span>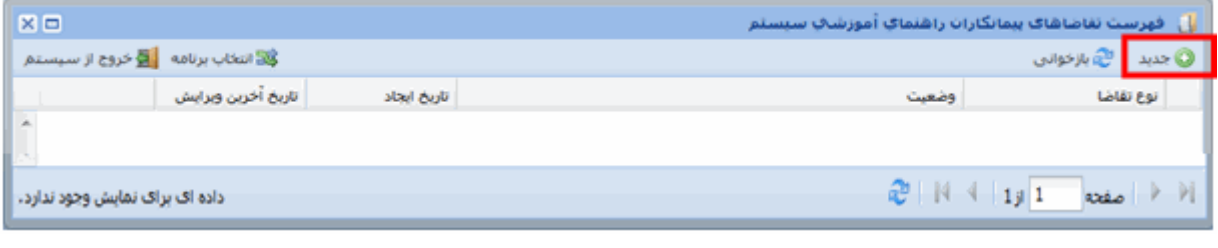

<span id="page-3-3"></span>شكل 0

هنگامي که براي اولين بار وارد سيستم شده و اين صـفحه بـاز مـيشـود، ايـن فهرسـت خـالي اسـت. بـا ادامـه کـار بـا سيسـتم در ايـن فهرسـت ممکـن اسـت بـيش از يـک تقاضـا باشـد و هرکـدام در وضـعيت متفـاوتي باشـند. امـا تقاضايي که در وضعيت "در حال تکميـل" اسـت، بـيش از يکـي نمـيشـود. تقاضـاي در حـال تکميـل و يـا عـودت شده به متقاضي را مي توانيد ويرايش کنيد. سـاير تقاضـاها را تنهـا مـي توانيـد ببينيـد بـدون آن کـه بتوانيـد ويـرايش کنيد.

> **-1 ثبت درخواست** درخواستهاي پيمانکاران به دو دسته به ترتيب زير تقسيم ميشود درخواستهاي مرتبد با پايه و رشته شامل :

- <span id="page-3-1"></span>نشکيل پرونده
- خروج کارکنان امتيازآور

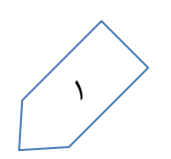

- جابهجايي کارکنان امتيازآور
	- ارتقاء پايه
- جايگزيني کارکنان امتيازآور
	- رشته جديد
	- حذف پايه
- درخواستهاي غير مرتبط با پايه و رشته شامل :  $\checkmark$ 
	- تغيير مدير عامل و اعضاي هيئت مديره
		- تغييرات اطالعات شناسنامهاي شرکت
			- تمديد اعتبار گواهينامه
			- تغييرات سهامداران شرکت
				- رفع محروميت

<span id="page-4-0"></span>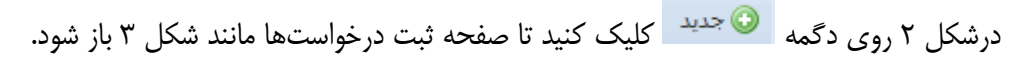

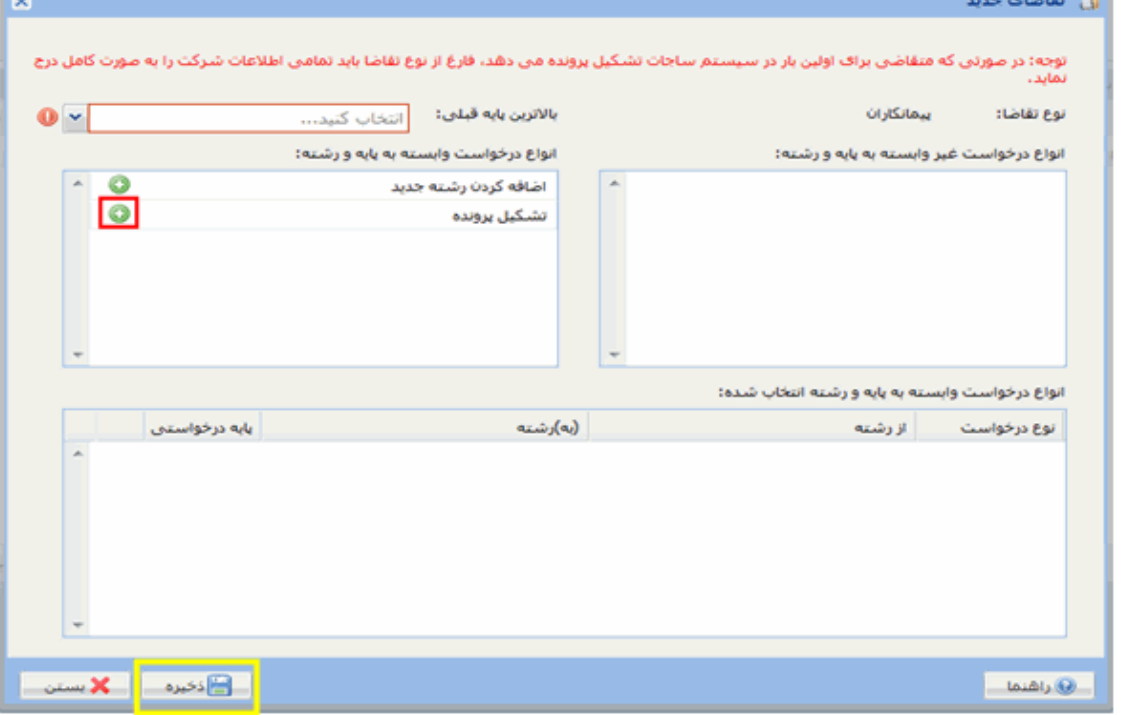

<span id="page-5-2"></span><span id="page-5-1"></span><span id="page-5-0"></span>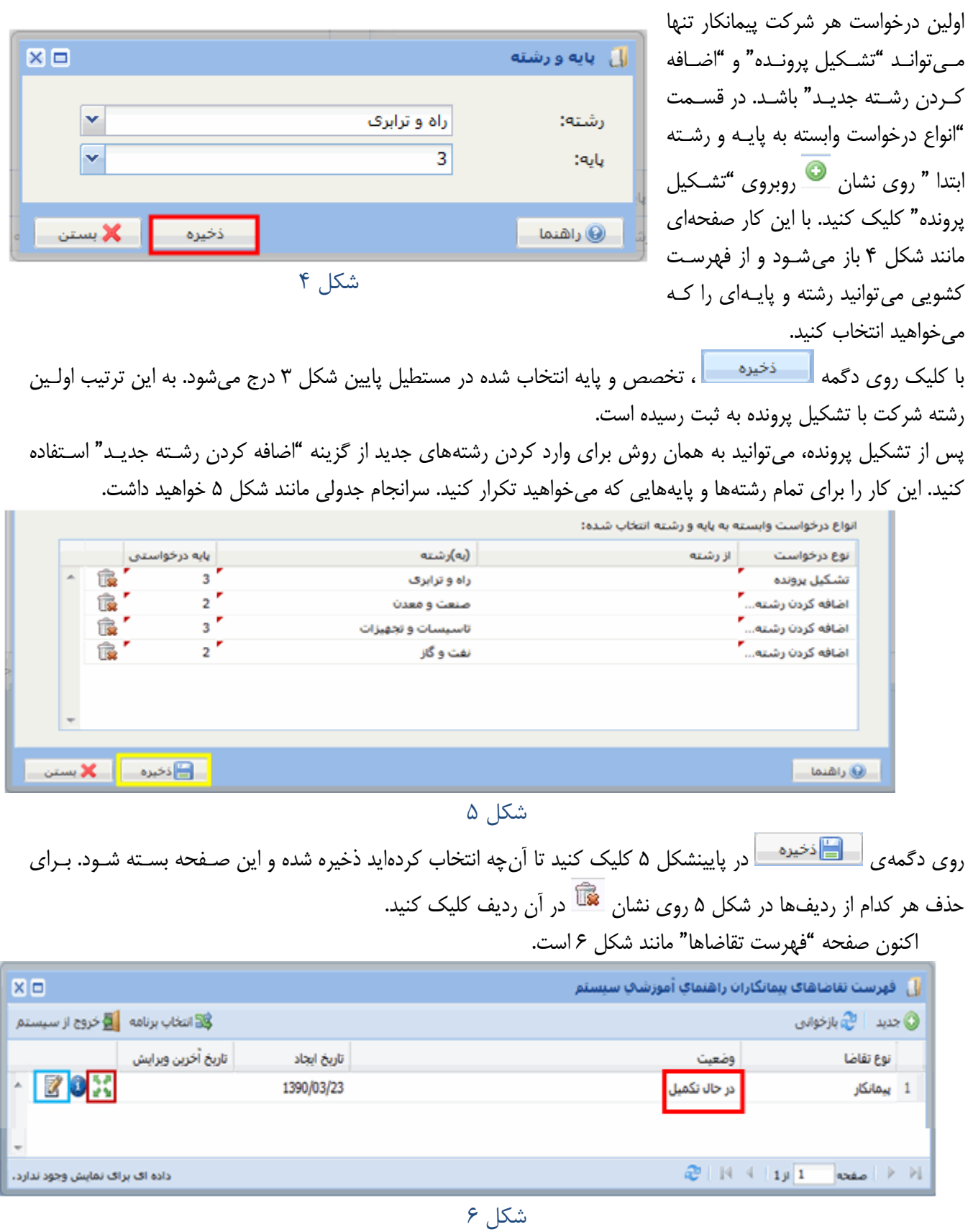

براي ويرايش و کم و زياد کردن رشتههايي که انتخاب کردهايد، روي نشان در سمت چک [شکل 6](#page-5-2) کليک کنيد تا دوباره صفحه انتخاب رشتهها و پايه باز شود. اگر د[رشکل 6](#page-5-2) روي نشان کليک E کنيد، رشتهها و پايههايي که انتخاب کردهايد نمايش داده ميشود اما در اين حالت نميتوانيد آن را ويرايش کنيد. تا زماني که اين تقاضا که وضعيت آن "در ر<br>کنترل نهایی و<br>ارسال فرم(200 گواهینامه قبل أزساجات حال تکميل" است ملغي نشده و يا مراحل خود را تا صدور گواهينامه طي نکرده Ē است، ايجاد تقاضاي جديد امکان پذير نيست. فرم(300 با کليک روي نشان در [شکل 6](#page-5-2) تعدادي نشان بما نوشمته اي زيمر هرکمدام عمومى مانند [شکل 7](#page-6-1) روي صفحهي نمايش کامپيوترتان ظاهر ميشود. E O روي هر کدام از اين نشانها کليک کنيد، صفحه مربوط به آن نشان باز ميشود فرم(400 سنعامدارات تا آن را تکميل کنيد. در باره هرکدام از اين نشانها در همين راهنما توضيح داده يرسنل شده است. اگر روي مستنقعي حم در گوشـه پـايين وراسـت صـفحه نمـايش O کامپيوترتان کليک کنيد، مانند [شکل 8](#page-6-2) همين نشانها به شمکل يمک فهرسمت فرم005 هنئت مدنا قراردادها نمايش داده ميشود و از اينجا نيز ميتوانيد صفحه مربوط به آنها را باز کنيد. Ë U پس از بسته شدن فهرست تقاضاها، اگر بخواهيد دوباره صفحهي "فهرست فرم أفراد پرسنل<br>امتیاز آور تقاضاها" را باز کنيد و رشتهها و پايههايي را که انتخاب کردهايد کم و يا زياد شرکت کنيد، روي کليک کنيد تا فهرست نشانها مانند [شکل 8](#page-6-2) باز E شود. اکنون دو راه پيش رو داريد: فزم(600 تجزيه كارف نارنخجه تقار ييمانكار روی گزينه کليک کنيد تا صفحه فهرست تقاضاها باز شود) Œ ē روي گزينه کليک کنيد. اگـر تنهـا اجـازه يـک تقاضـا **پي**مان او اينه ک فرم(100 أظهارنامه الكنرونيكر داشته باشيد، در پيامي که نمايش داده مي شود روي دگمه <mark>سطط بله</mark> د شروع) شكل 7 کليک کنيد. اگر بيش از يک تقاضا به شما اجازه داده شـده باشـد، مـثلاً پيمانکار و مشاور، فهرست تقاضاهاي مجاز بـاز مـيشـود. روي تقاضـاي مورد نظر و سپس روی دگمه استمتان کليک کنيد. با هر يک از اين دو، صفحه فهرست مربوط به آن تقاضا نمايش داده ميشود. راهنماي آموزشي سيستم ∈ فرم شا فأأ اظهارنامه **-2 تغيير گذرواژه** ⊂ بازگشت @ تارىخچە تقاضا

<span id="page-6-0"></span>روي در گوشمهي پمايين و راسمت صمفحه نمايش کامپيوترتان کليک کنيد تا فهرست [شکل 8](#page-6-2) باز شود. با کليک روي گزينهي <mark>ش</mark>ک تغيير گذرواژه شکل ۹ نمـايش داده ميشود. گذرواژه قبلي و گذرواژه جديمد و تکمرار آن را تايپ و روي دگمهي <mark>اظتغيير گذرواژه ا</mark>کليک کنيد.

<span id="page-6-1"></span>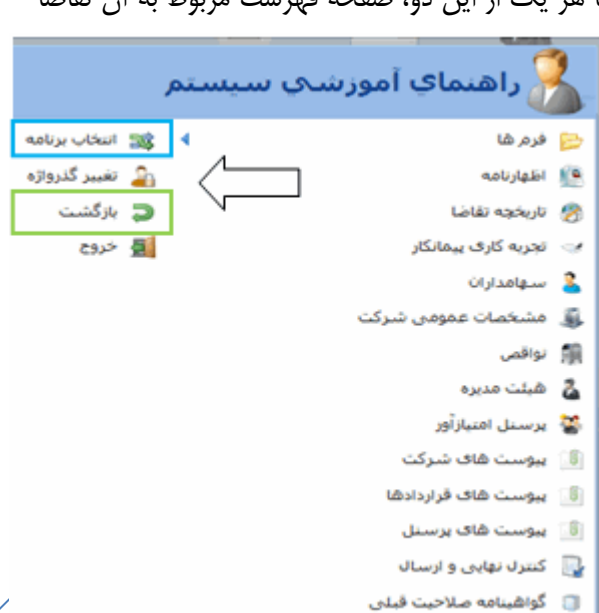

<span id="page-6-2"></span>شكل ۸

<span id="page-7-1"></span><span id="page-7-0"></span>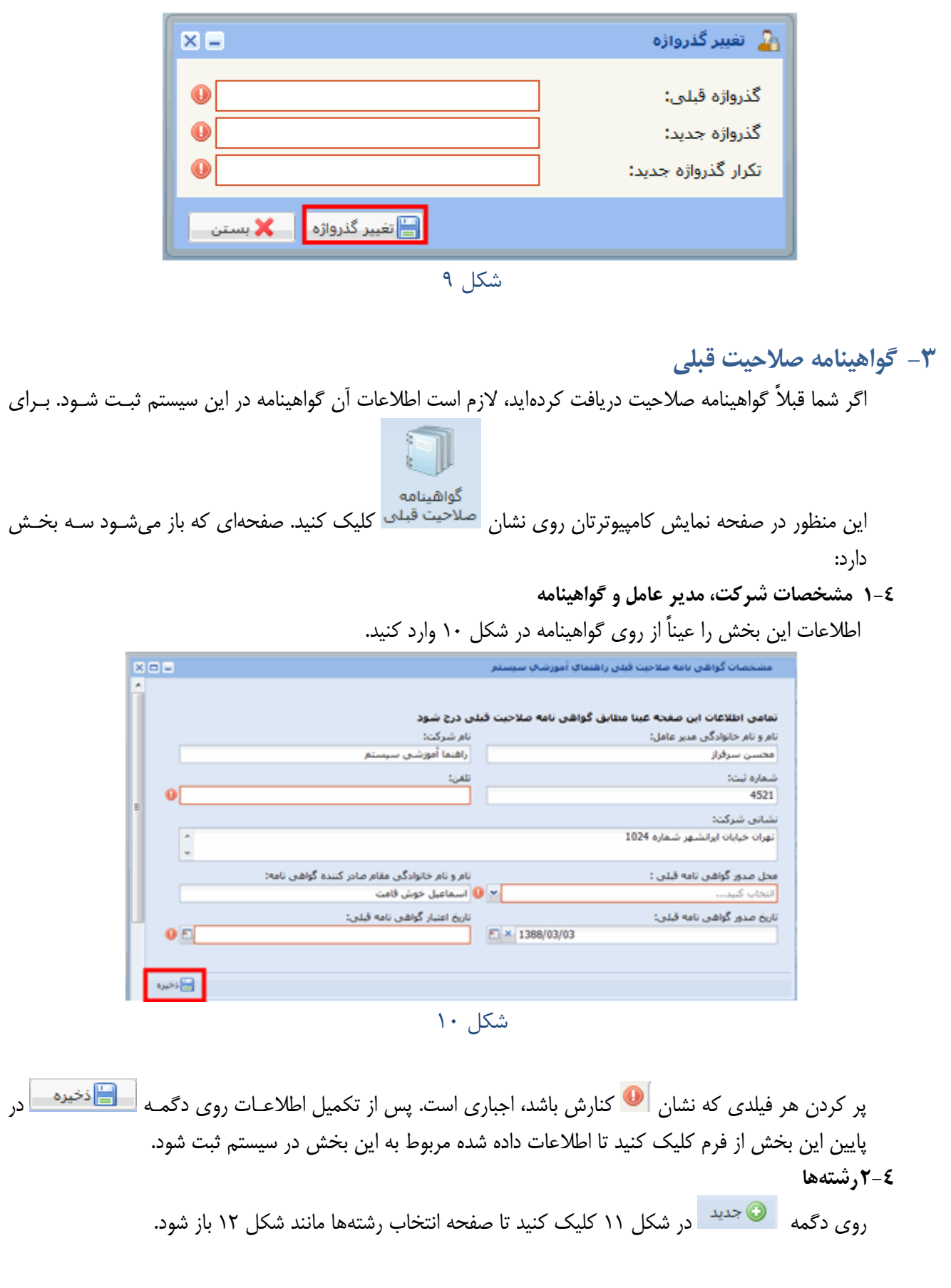

<span id="page-7-2"></span>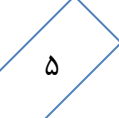

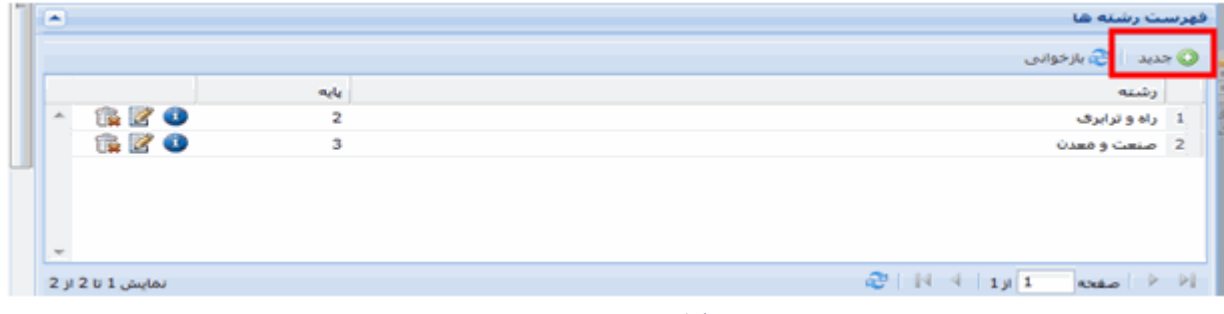

<span id="page-8-0"></span>شكل ١١

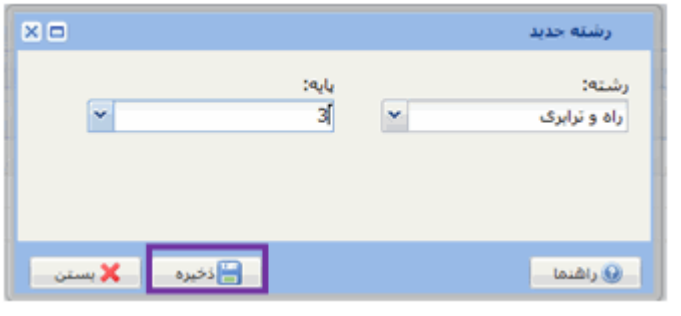

<span id="page-8-1"></span>شكل ١٢

رشته و پايه را که گواهينامه بمراي آن تخصمص هما صادر شده است از فهرست کشويي انتخماب و روي دگمه <mark>کليک کنيد. اين کـار را بـراي</mark> تمام رشتههاي درج شده در گواهينامه قبلمي تکمرار کنيد. رشتههماي انتخماب شمده در [شمکل 11](#page-8-0) ديمده ميشود.

نکته: د*ر اين شکل، براي حـذف يـک رشـته روي* نشان ه<mark>نگا</mark> و براي ويرايش آن روي نشان <u>کل</u>ا کليک کنيد. در تمام جدولهاي ديگر اين دو نشـان همـين کـاربرد را دارند

**3-4 اعضاي هيئت مديره و کارکنان امتيازآور**

در شکل ۱۳روي دگمه ها <sup>جديد</sup>ه کليک کنيد تا صفحه انتخاب اعضاي هيئت مديره و کارکنان امتيازآور مانند شـکل

[14](#page-9-1) باز شود.

|   | ×                        |                           |                |      |                         |                       |       |                        | مشخصات هيات مديره و كاركنان امتيازآور                                                                              |  |  |
|---|--------------------------|---------------------------|----------------|------|-------------------------|-----------------------|-------|------------------------|----------------------------------------------------------------------------------------------------|--|--|
|   |                          | ا © جدید<br>ا پی بازخوانی |                |      |                         |                       |       |                        |                                                                                                    |  |  |
|   |                          |                           | سمت            | رشته |                         | شماره شناستا   کد ملی |       | نام خانوادگی ٰ نام پدر | ناهر                                                                                                    |  |  |
| E | A.                       | 6 <i>Z</i> 0              | عضو شبات مديره |      | 1245863972 راه و ترابرګ | 14258                 | سهراب | صابرى                  | 1 خسرو                                                                                                    |  |  |
|   | $\overline{\phantom{a}}$ |                           |                |      |                         |                       |       |                        |                                                                                                    |  |  |
| ٠ |                          | نمایش 1 تا 1 از 1         |                |      |                         |                       |       |                        | $\mathbb{C}^p$   $\mathbb{N} \triangleq \mathbb{L} \mathbb{I}$   $\mathbb{L}$   axia   $\mathbb{R}$   $\mathbb{N}$ |  |  |

<span id="page-8-2"></span>شكل ١٣

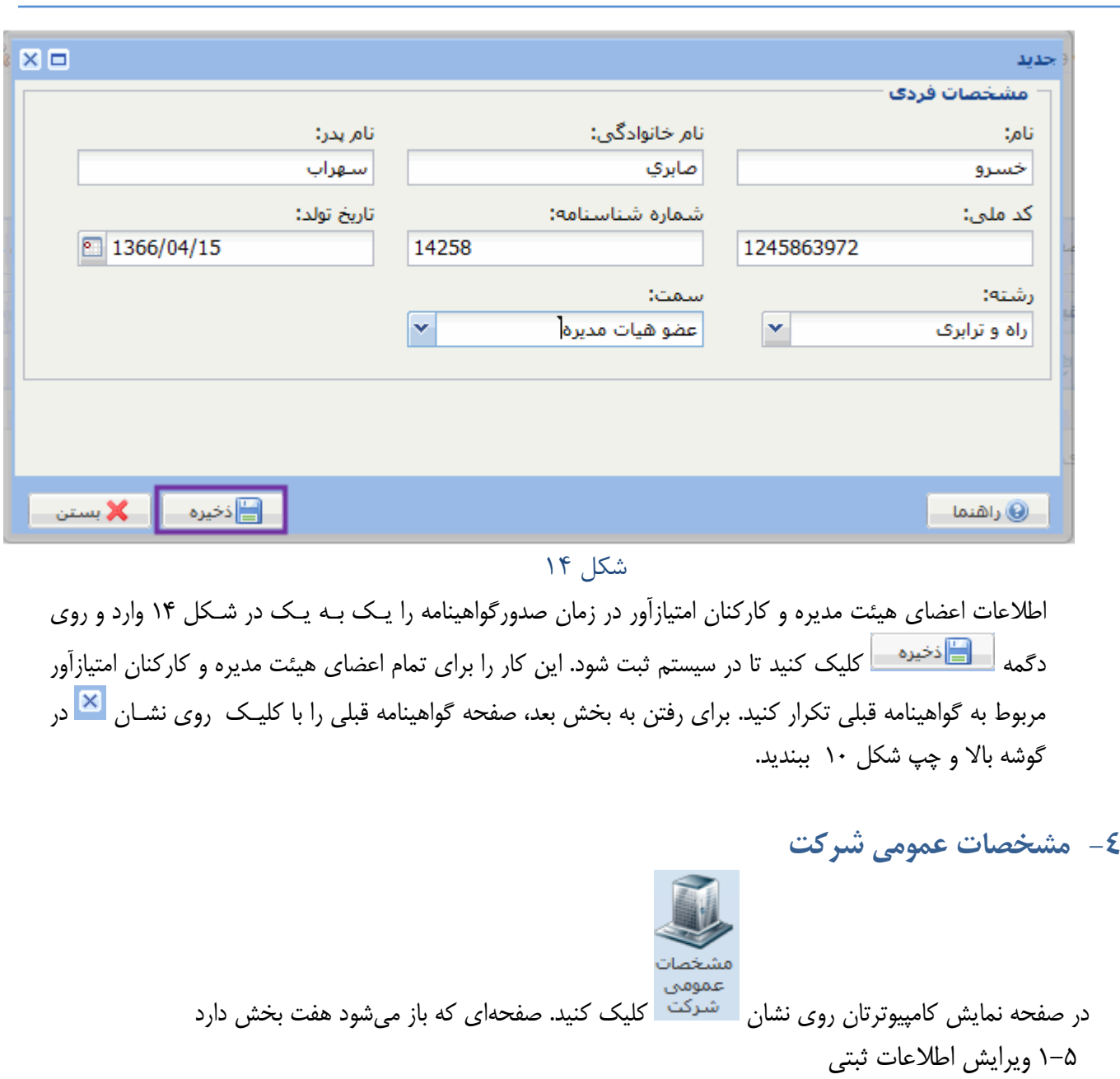

<span id="page-9-1"></span>شرکتهايي که به هر دليل بعد از تأييد ثبت نام، محل ثبت و يا نوع ثبتي آنها تغيير کمرده اسمت ممي تواننمد اطالعات ثبتي جديد خود را در جدولي که در [شکل 15](#page-9-2) آمده است ويرايش کنند.

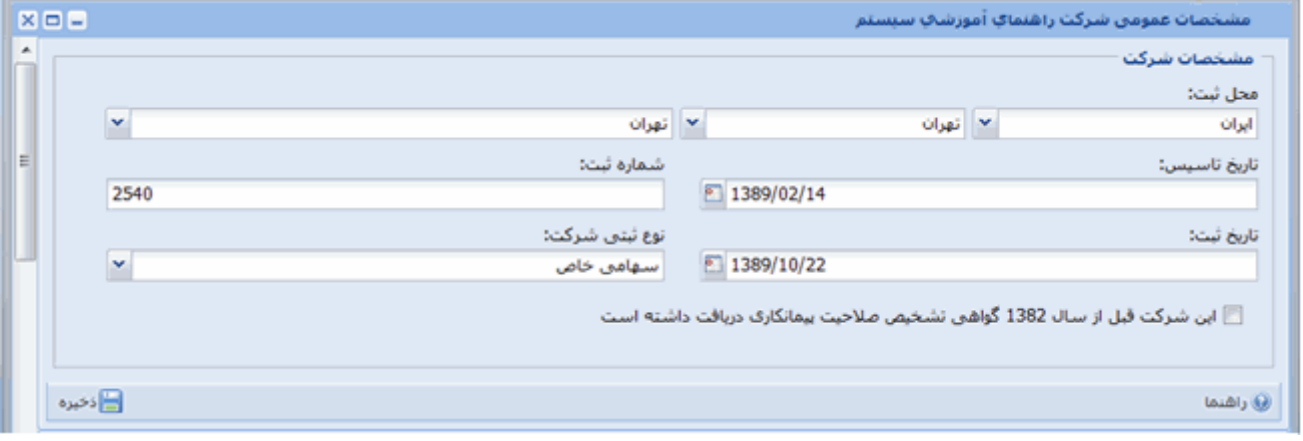

<span id="page-9-2"></span><span id="page-9-0"></span>شكل ۱۵

## 2-5 **دفاتر**

شرکت ممکن است علاوه بر دفتر مرکزي، يک يا چند شعبه نيز داشته باشد. هر شـرکت تنهـا مـي توانـد يـک دفتـر مرکزي داشته باشد، اما تعداد شعبه ممکن است بيش از يکي باشد.

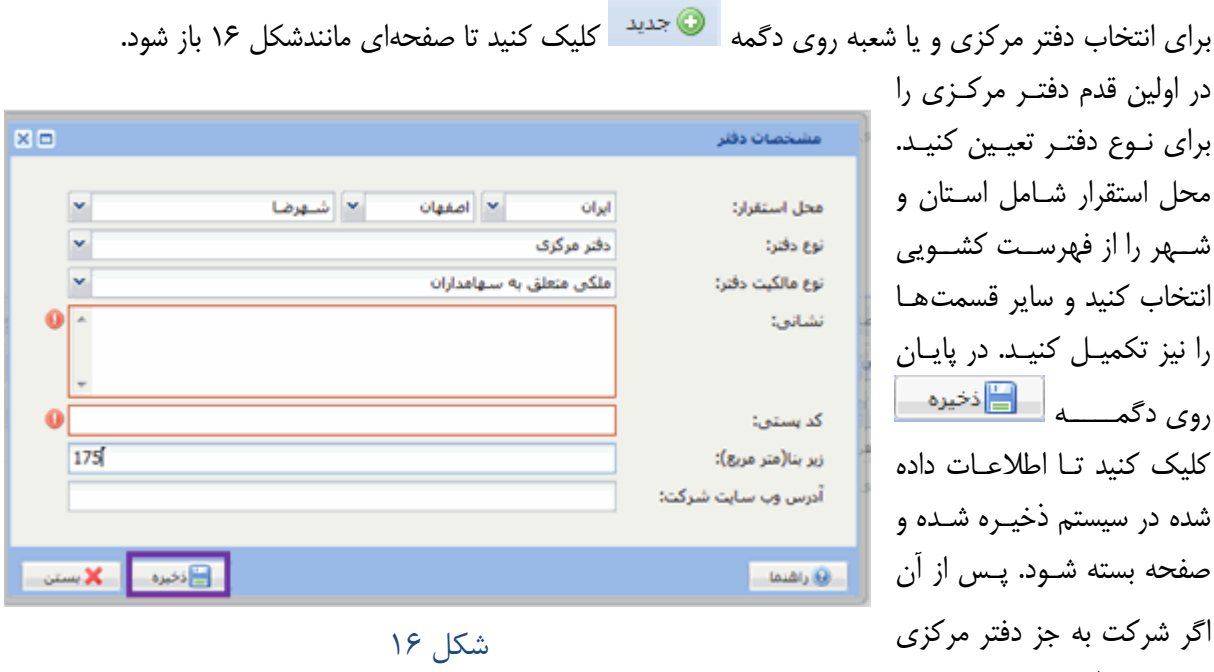

<span id="page-10-0"></span>مشخصات شعبههاي شرکت را وارد کنيد. [شکل 17](#page-10-1) دفاتر ثبت شده شرکت را نشان ميدهد. نشاني پست الکترونيک که ميبينيد، همان است که شرکت هنگام ثبت نام اوليه ارائه کرده است.

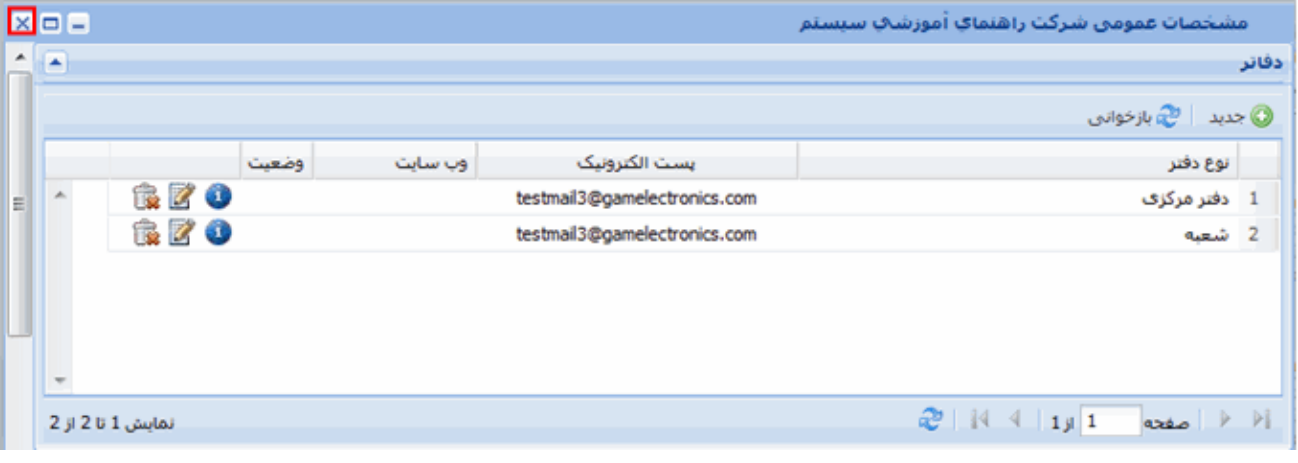

<span id="page-10-2"></span><span id="page-10-1"></span>شكل 07

#### **3-5 شمارههاي تماس**

شعبه نيز دارد، به همين ترتيب

چون شمارههاي تماس وابسته به دفتر است، بايد ابتدا دفتر مرکزي و يا يکي از شعبهها را انتخاب کنيد.

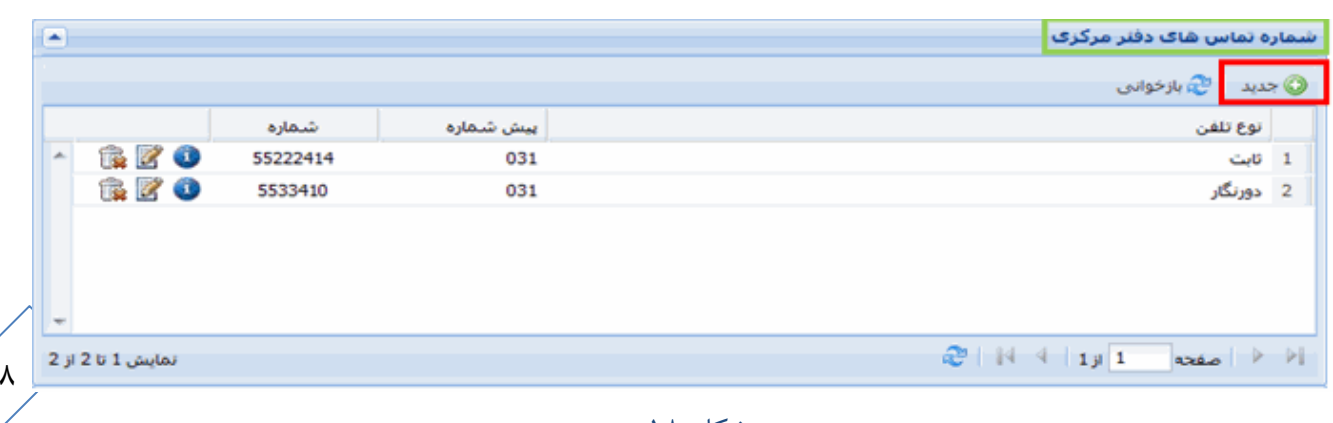

براي اين کار روي دفتر مورد نظر کليک کنيد. زمينه دفتر انتخاب شده آبي شده و نام آن دفتر مانند [شکل 18](#page-10-2) باالي جدول شمارههاي تماس مينشيند. روي دگمه از جدول شمارههاي تماس کليک کنيد.

<span id="page-11-0"></span>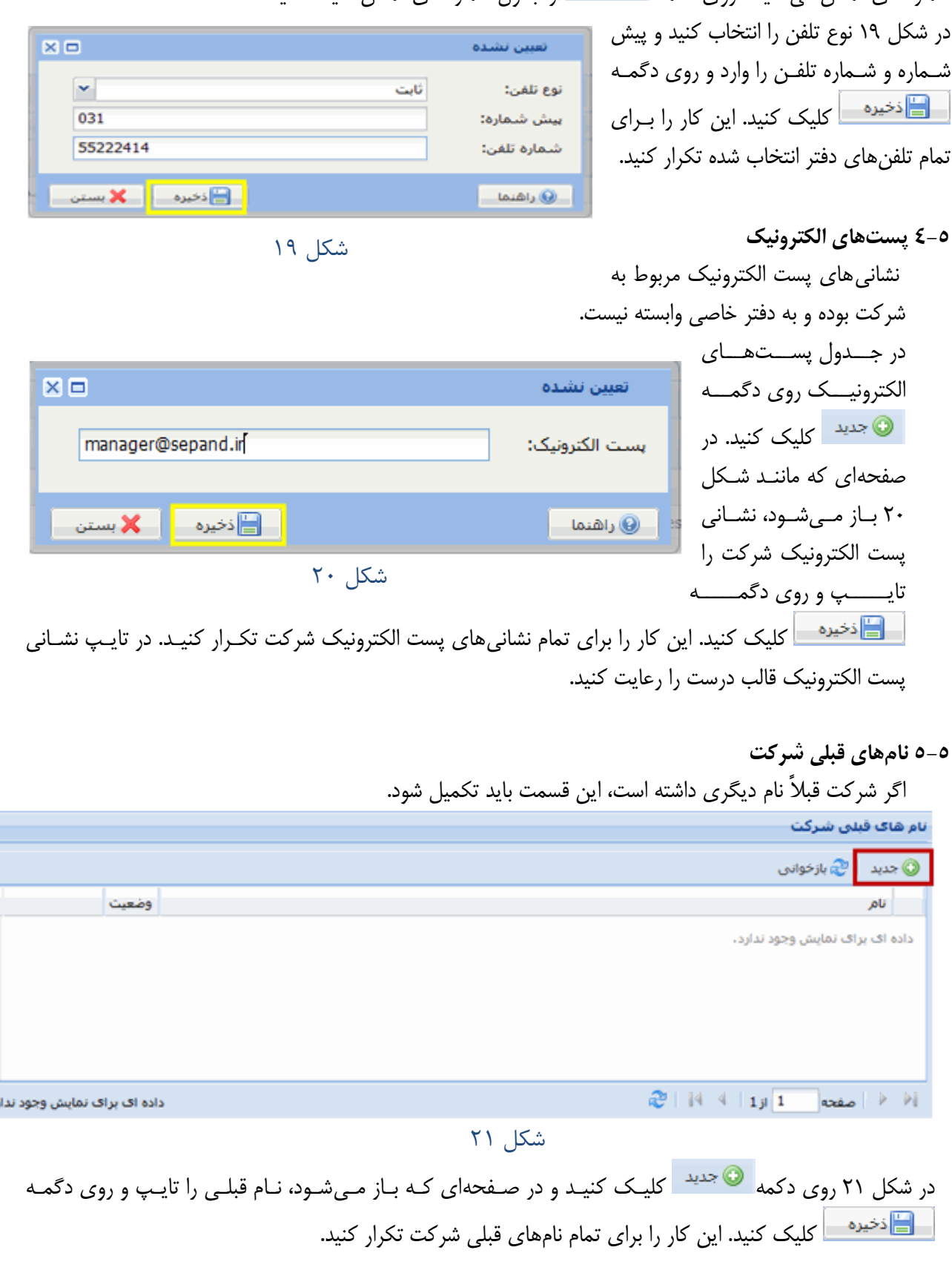

<span id="page-11-1"></span> $\frac{1}{\sqrt{2}}$ 

<span id="page-11-2"></span>+<br>رد.

#### **6-5 افراد شاغل در بخشهاي شرکت**

انواع افراد شاغل در بخش هاي شرکت شامل مديران ( هيئت مديره و مدير عامل)، شرکا ( سهامداران)، کارکنان فنـي )پرسنل امتيازآور( و کارکنان خدماتي است.

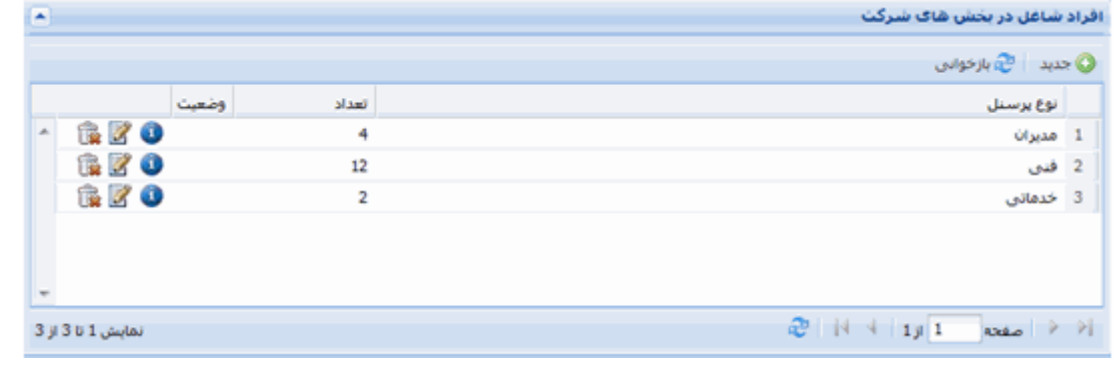

#### <span id="page-12-0"></span>شكل ٢٢

در جدول افراد شاغل در بخش،ای شرکت که در شکل ۲۲ نشان داده شده است، روی دگمه های اقلید کلیک کنید.

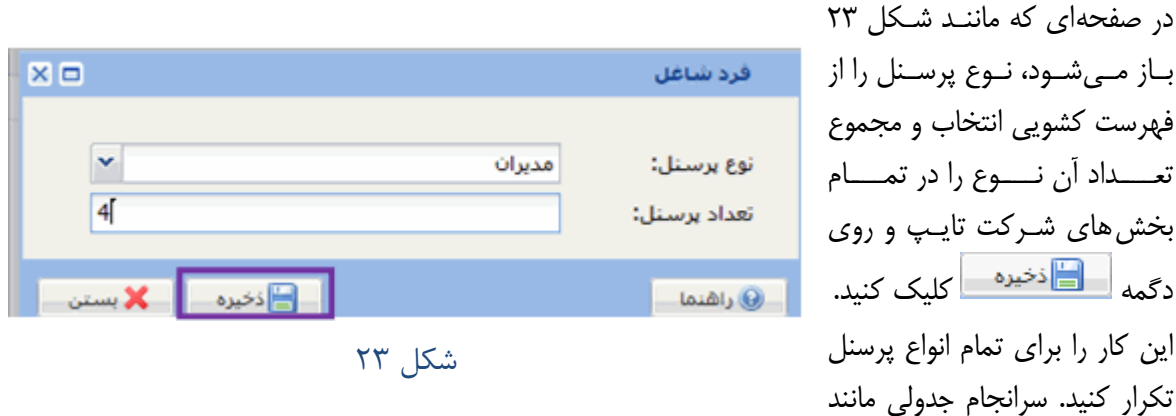

<span id="page-12-1"></span>[شکل 22](#page-12-0) خواهيد داشت. با انتخاب يک نوع پرسنل از فهرست کشويي و ذخيره کردن آن، در انتخاب بعمدي آن نموع پرسنل در فهرست کشويي ديده نخواهد شد، يعني از هر نوع پرسنل تنها يک بار ميتوان انتخاب کرد.

## **7-5 سهام شرکت**

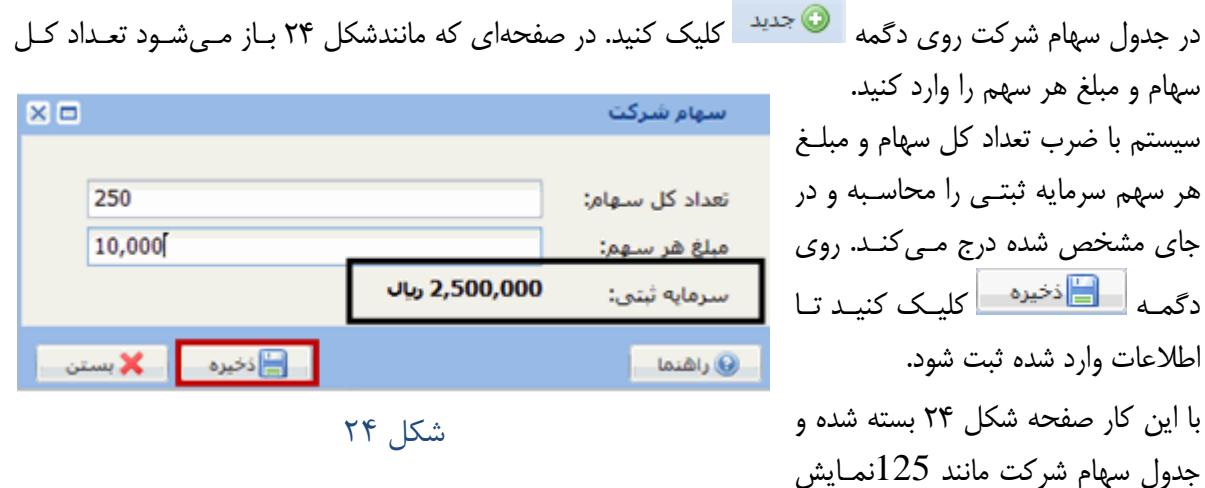

<span id="page-12-2"></span>داده ميشود. توجه کنيد که چون تنها يکبار ميتوان سهام شرکت را وارد کرد، در شکل ۲۵ دگمه ه<mark>ستاند د</mark>يگـر فعال نيست. براي رفتن به بخش بعد، با کليک روي نشان  $\vert{\bf x}\vert$  در شکل ۱۵، صفحه مشخصات عمـومي شــرکت را ببنديد.

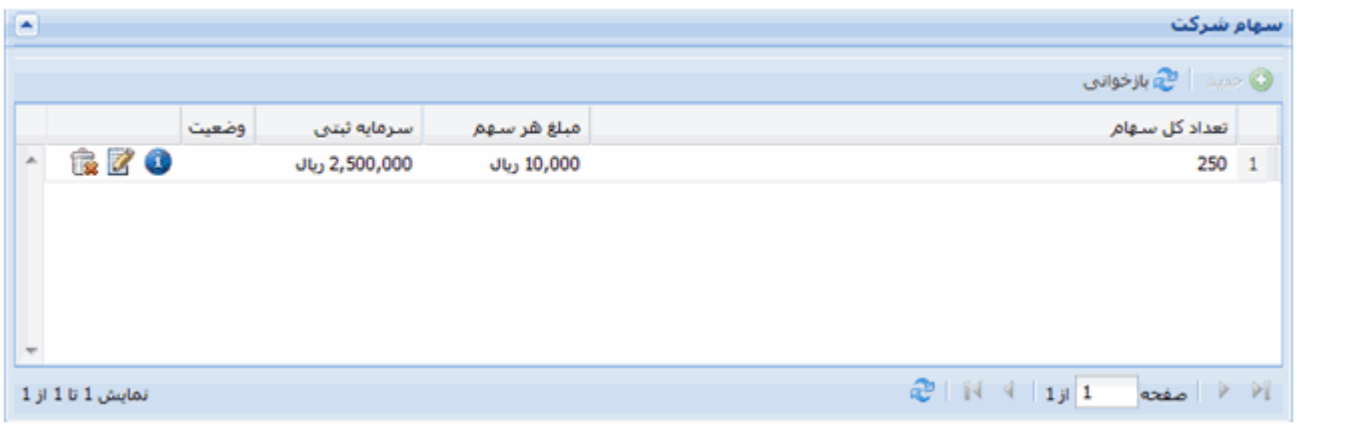

<span id="page-13-1"></span>شكل ٢۵

## <span id="page-13-0"></span>**-5 سهامداران**

سهامداران شرکت اشخاص حقيقي يا حقوقي هستند که سهام شرکت را خريده و هنوز سهام خود را واگذار نکردهانمد، يعنمي هنوز مالک سهام هستند.

```
نکته: توصيه ميشود به ترتيب ابتدا اطالعات سهامداران، سپس هيئت مديره و سرانجام پرسنل امتيازآور را تکميل کنيد.
```
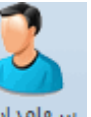

در صفحه نمايش کامپيوترتان روي نشان مسعا<sup>مداران</sup> کليک کنيد. صفحهاي که باز ميشود چهار بخش دارد

1-6 **سهامداران شرکت**

در جدول سهامداران روی دگمه های <sup>جدید</sup>ه کلیک کنید تا زیر آن مانند شکل ۲۶ فهرست انـواع سـهامدار بازشـود.

| ۞ جدید ▼ || ا<sup>ه</sup>ِ بازخوانی

@ حقوقی خصوصی

@ حقوقی غیر خصوصی

**@حقیقی** 

في - سهامدارات راهنماي آموزش**ې سيس**نم

مطابق شکل، سه گزينه نمايش داده ميشود. **سهامدار حقيقي** بـا انتخـاب سـهامدار حقيقـي، فرمـي

مانند127 باز مي شـود. بـراي تکميـل مشخصات فردي سه راه پيش رو داريد:

<span id="page-13-2"></span>شكل ٢۶

نام پدر

گی

**الف: تايپ مشخصات** هرکدام از فيلد هاي مشخصات فمردي را در جاي خود تايک کنيد.

**ب: انتخاب از ليست**

با کليک روي دگمه <sup>| انتخاب از ليست در شکل ۲۷، فهرست تمام پرسنل شرکت که پيشتر اطلاعات آنها وارد سيستم شده</sup> است مانند [شکل 28](#page-14-1) باز ميشود. اگر سهامدار مورد نظر در اين فهرست بود، روي نشان در رديف آن سمهام دار کليمک کنيد. با اين کار فهرست پرسنل شرکت بسته شده و اطلاعات آن سهامدار در فيلـدهاي مربـوط بـه مشخصـات شـکل ٢٧ مي نشيند.

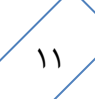

نوع

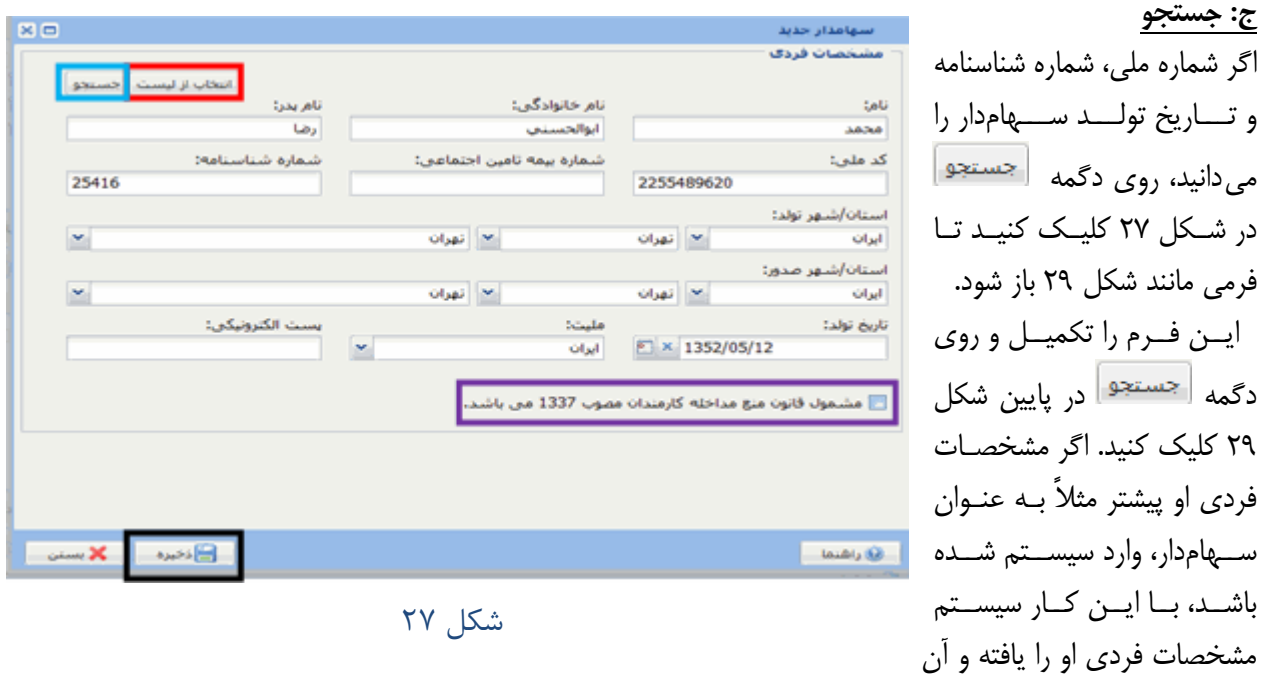

<span id="page-14-0"></span>را در فيلدهاي مربوط به مشخصات فردي [شکل 27](#page-14-0) مينشاند.

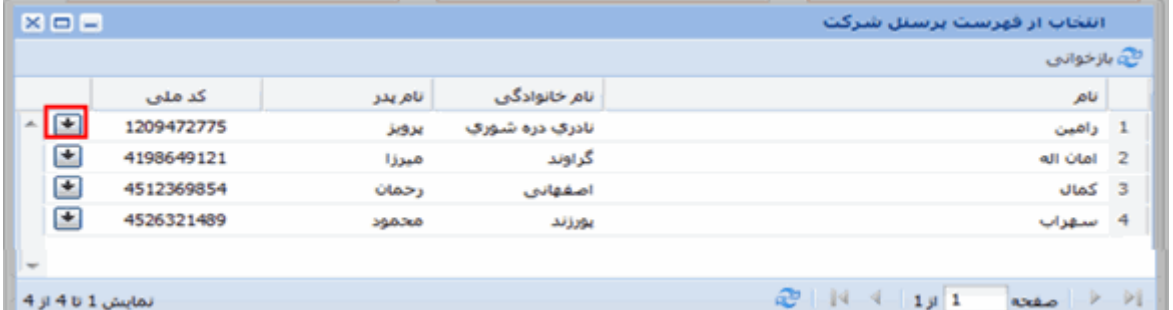

# <span id="page-14-1"></span>شكل ٢٨

<span id="page-14-2"></span>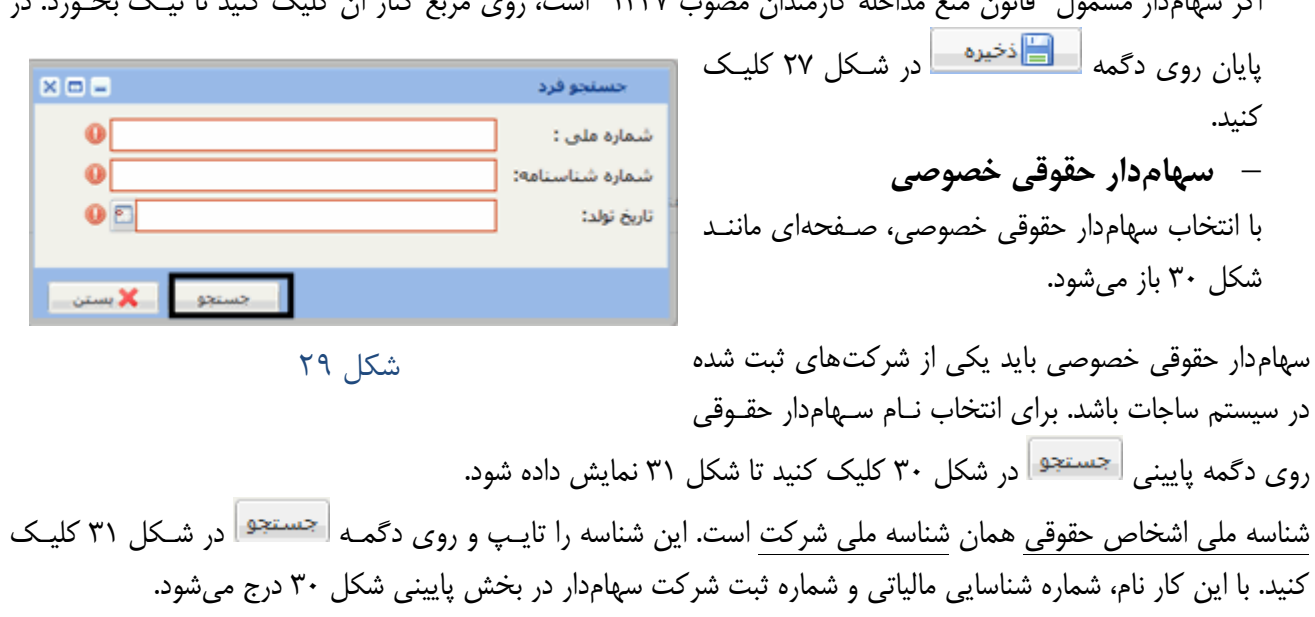

اگر سهامدار مشمول "قانون منع مداخله کارمندان مصوب 1337" است، روي مربع کنار آن کليک کنيد تا تيمک بخمورد. در

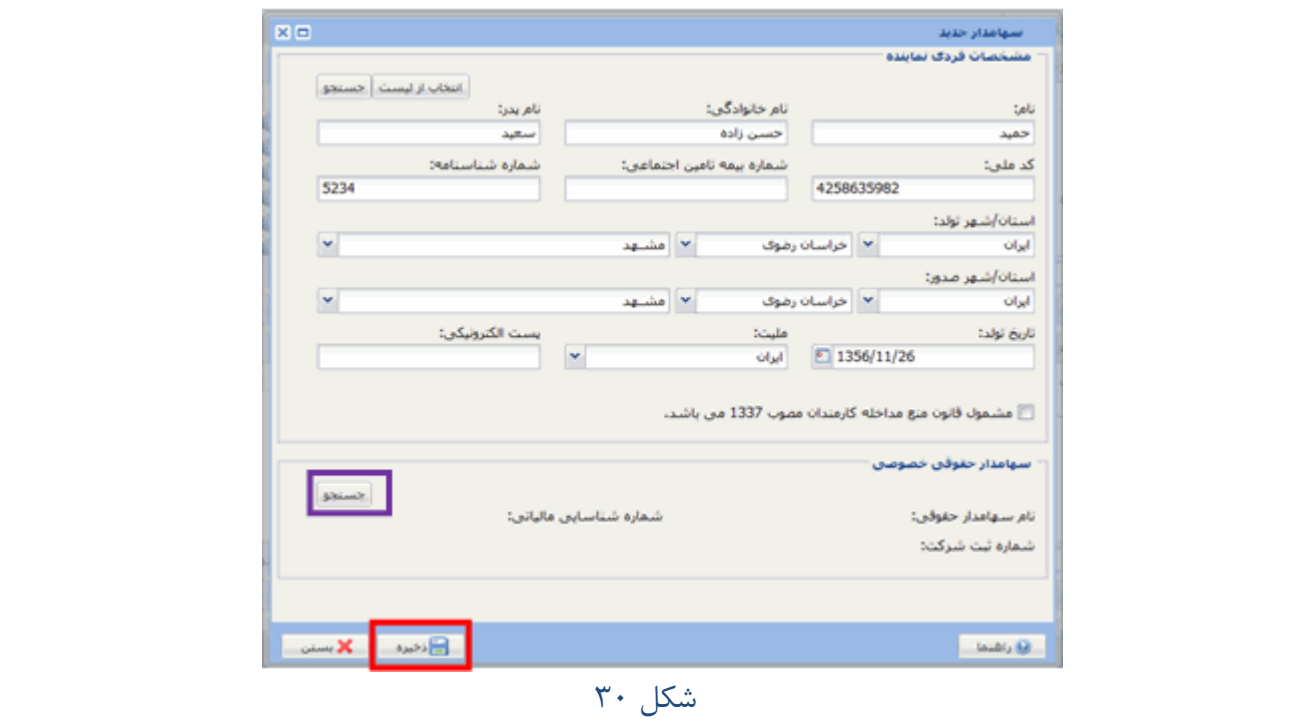

<span id="page-15-0"></span>تعيين مشخصات فردي نماينده اين سهامدار، مانند مشخصات فردي سهامدار خصوصي است. اکنون بايد روي دگمه <mark>مسا</mark>فظيوه در [شکل 31](#page-15-0) کليک کنيد تا در سيستم ذخيره شود.

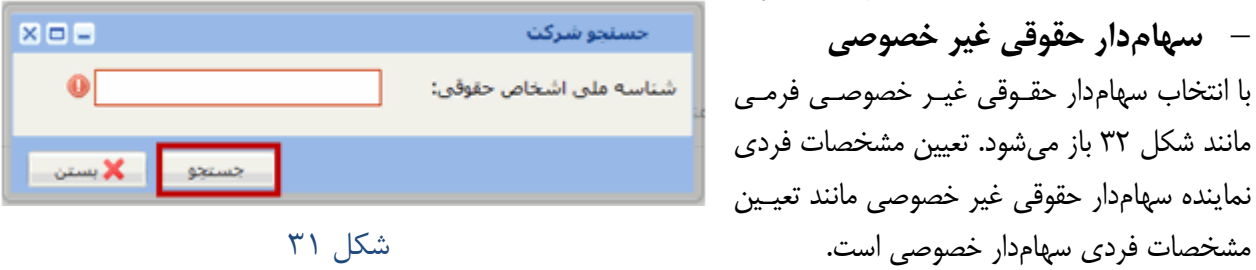

<span id="page-15-1"></span>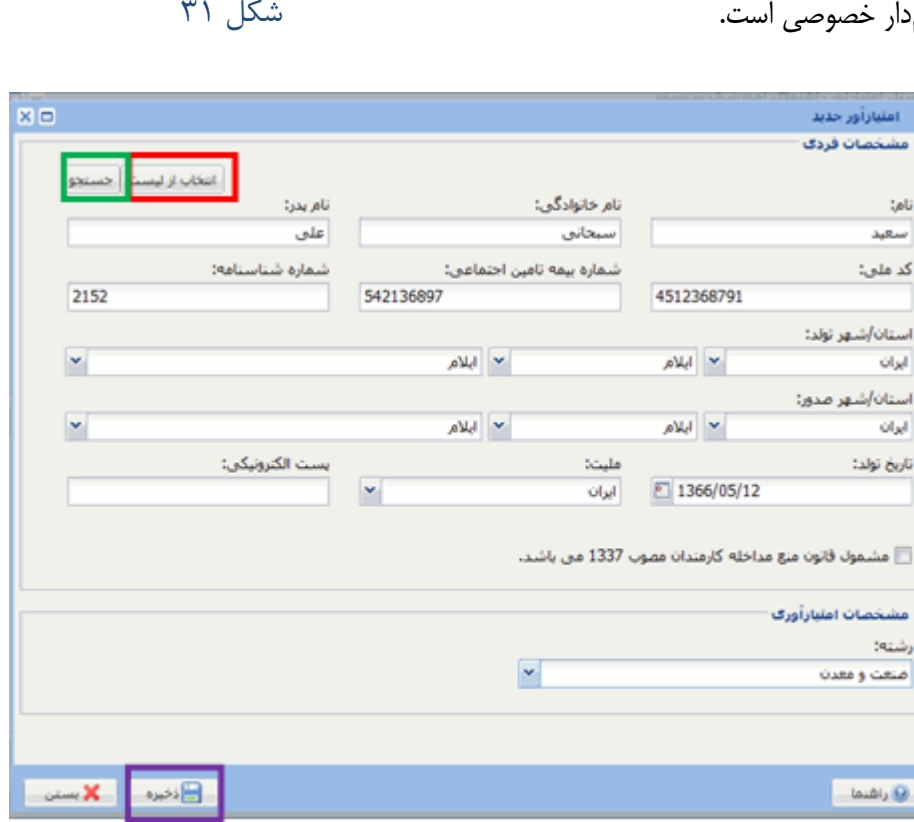

<span id="page-15-2"></span>شكل ٣٢

عنوان سهامدار مربوطه را از ميان سازمانهاي دولتي و مؤسسات عمومي با استفاده از فهرست کشويي پايين صفحه انتخاب کنيد. روي دگمه ه<mark>م استان در شکل ۳۲ کليک کنيد تا در سيستم ذخيره شود. اين کار را تا وارد کـردن اطلاعـات تمـام</mark> سهامداران تکرار کنيد.

**2-6 مدارج تحصيلي** 

با کليک روي مشخصات يکي از سهامداران از اولين جدول، او را انتخاب کنيد. با اين کار نام آن سهامدار باالي جمدول ممدارج احديد تحصيلي درج ميشود تا نشان داده شود که اين كارشناسبي ارشد مقطع تحصيلي: مدارج تحصيلي مربوط به کدام سمهام دار اسمت. برنامه ريزي شنهري رشته های تحصیلی: در جدول مدارج تحصيلي روي دگمه تاریخ اخذ مدرک:

> شود. در اين فرم اطالعات مربوط به باالترين ممدرک ا ال راهنما تحصيلي سهامدار انتخاب شده را تکميل و روي دگمه <mark>کليک کنيد. اين کار را بـراي</mark>

کليک کنيد تا فرمي مانند [شکل 33](#page-16-0) نمايش داده

مدارک تحصيلي دانشگاهي پايينتر آن سهامدار تکرار کنيد. پس از ورود مدارج تحصيلي سهامدار انتخاب شده، اين کار را براي سهامداران ديگر تا آخرين سهامدار تکرار کنيد. اگر سهامداري تحصيالت دانشگاهي نمدارد، بمراي او بماالترين مدرک تحصيلي زير دانشگاه را وارد کنيد.

کشور محل اخذ مدرک:

دانشگاه محل اخذ مدرک:

**نکته:** تکميل جدول مدارج تحصيلي براي سهامداران حقوقي و نيز سهامداران خصوصي که عضو هيئت مديره و يا جزو پرسنل امتيازآور نباشند، الزامي نيست

## **3-6 سوابق کاري**

با کليک روي مشخصات يکي از سهامداران از اولين جدول، او را انتخاب کنيد. با اين کار نام آن سهامدار باالي جدول @ جدید سوابق کاري درج ميشود تا نشان داده شود که اين سوابق کاري مربوط به کدام سهامدار است. روي دگمه

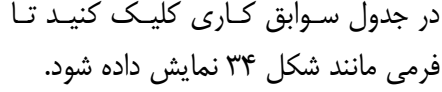

<span id="page-16-1"></span>در اين فرم، رشته، سمت، مدت همکماري، موضوع کار و نام شرکت، مؤسسه يا دستگاه اجرايي را مشمخص و روي دگممه طاف<sup>خ</sup>يره \_ کليـک کنيـد. اگـر سـابقه کاري در همين شرکت بموده اسمت، روي گزينه "انتخاب نام شرکت فعلمي " کليمک کنيد تا نام شرکت در مستطيل زير آن درج شود. **توجه کنيد که آخـرين ســابقه** 

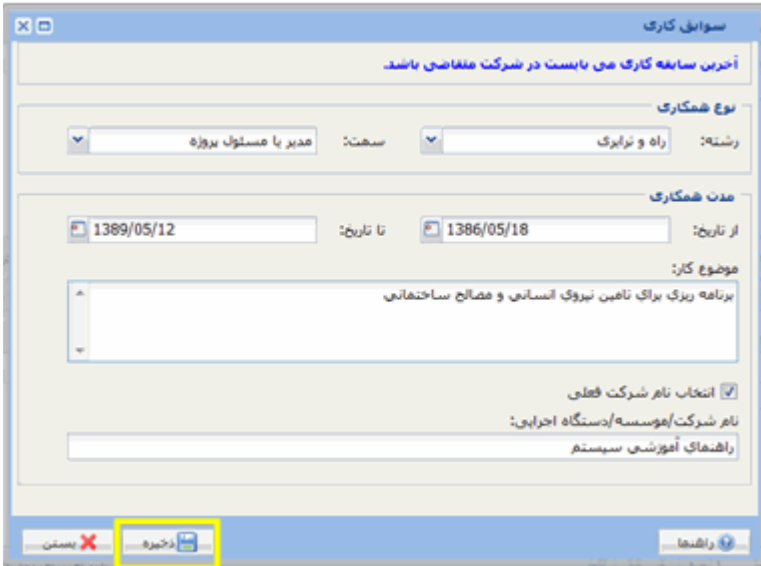

<span id="page-16-0"></span>شكل 99

أبرأن

X O

×

Ÿ

دخبره **X** بستن

 $\mathbf{0}$ 

**کاري بايد در شرکت جاري باشد**. همچنين نام شرکت فعلي حتماً بايد با کليمک روي مربمع کنمار "انتخماب نمام شرکت فعلي" در جاي خود درج شود و از تايک نام شرکت فعلي خودداري شود. **نکته:** تکميل جدول سوابق کاري براي سهامداران حقوقي و نيز سهامداران خصوصي که عضو هيئت مديره و يا جمزو پرسنل امتيازآور نباشند، الزامي نيست.

# **4-6 سهام**

با کليک روي مشخصات يکي از سهامداران از اولين جدول، او را انتخاب کنيد. با اين کار نام آن سهامدار باالي جدول سهام درج ميشود تا نشان داده شود که اين سهام مربوط به کدام سهامدار است، در [شکل 35](#page-17-0) تعداد سهام او را در جاي خود تايک کنيد.

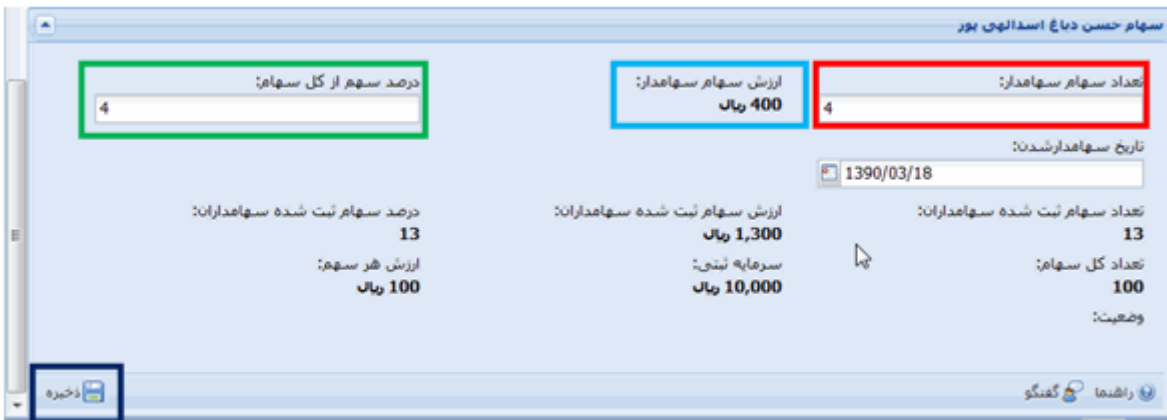

<span id="page-17-0"></span>شكل ۳۵

سيستم ارزش سهام سهامدار و نيز "در صد سهم از کل سهام" را محاسبه و درج ميکند. تاريخ ابتياع يعني تاريخي کمه سهامدار آن را خريده است را در جاي خود تايپ و روي دگمه <mark>کليک کنيد تا در سيستم ذخيره شــود. در اسيستم ذخيره شــود. در</mark> شرکتهايي که نوع آنها "مسئوليت محدود" است، بايد درصد سهام سهامدار را وارد کنند. [شکل 36](#page-17-1) سهامداران تعيين شده را نشان ميدهد

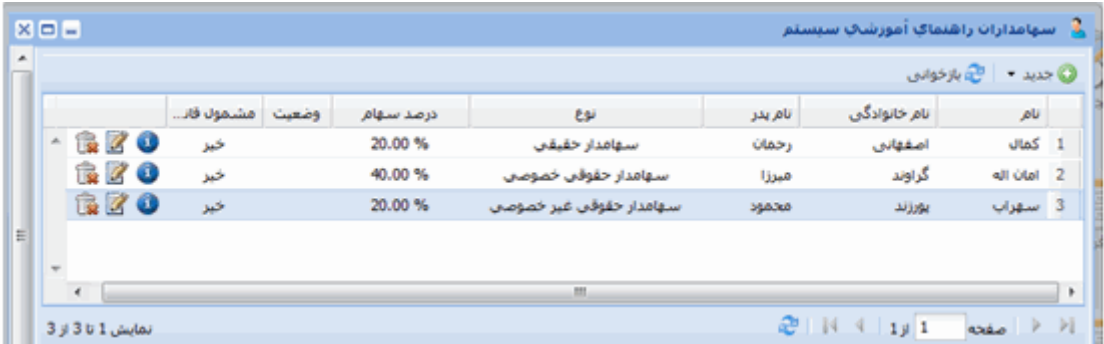

<span id="page-17-1"></span>شكل 96

**نکته:** پس از وارد کردن مشخصات فردي سهامدار، بايد سهام او را هم تعيين کنيد تا سيستم اجمازه دهمد مشخصمات فردي سهامدار بعدي را وارد کنيد براي رفتن به بخش بعد، صفحه سهامداران شرکت را ببنديد.

## <span id="page-18-0"></span>**-6 هيئت مديره**

در صفحه نمايش کامپيوترتان روي نشان هشتو سلي<sup>م</sup> کليک کنيد. صفحهاي که باز مي شود سـه بخــش "مشخصــات فــردي"، "مدارج تحصيلي" و "سوابق کاري" دارد. در باالترين جدول روي دگمه کليک کند تا فرمي مانند [شکل 37](#page-18-2) بماز شود.

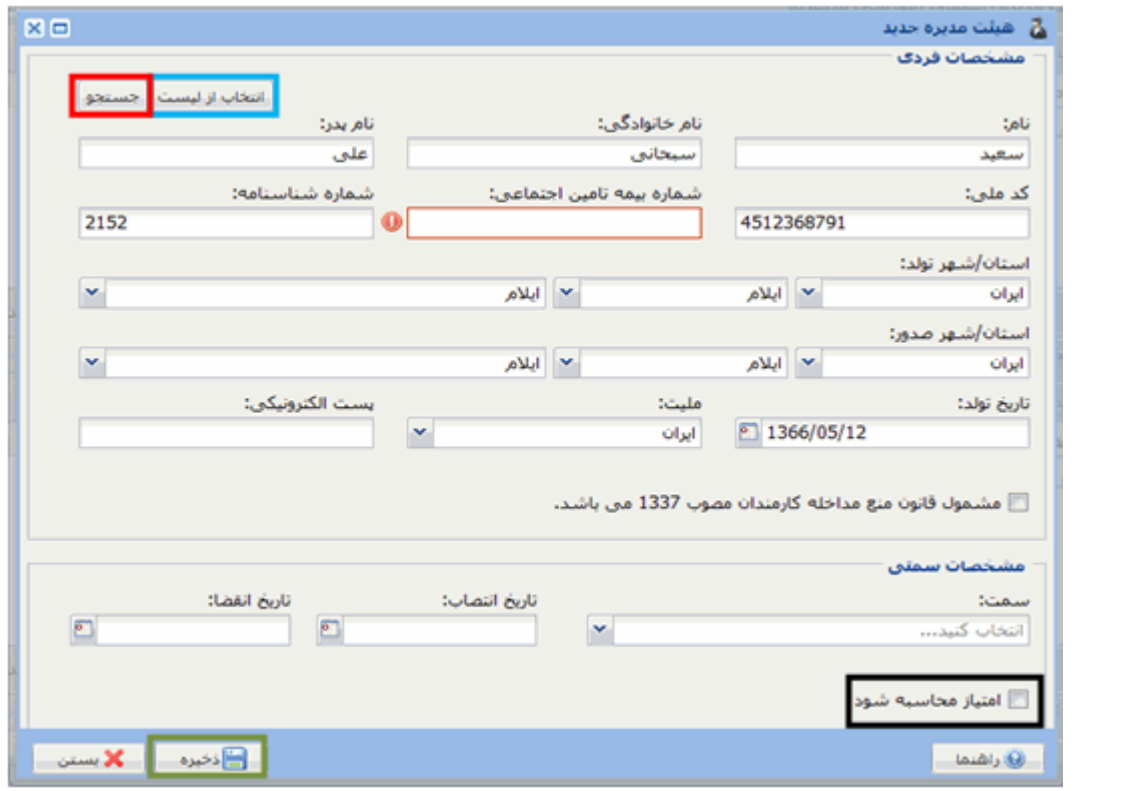

## <span id="page-18-2"></span><span id="page-18-1"></span>شكل 97

مشخصات فردی اعضای هيئت مديره را يا مستقيمأ تايپ کنيد و يا از دگمههای <mark>اجستجو | و | انتخاب از ليست | استفاده کن</mark>يد اگر در [شکل 37](#page-18-2) روي مربع کنار "امتياز محاسبه شود" کليک کنيد تا تيک بخورد، امتياز او به طور خودکار محاسبه ميشمود. روي دگمه <mark>کليک کنيد تا در سيستم ذخيره شود.</mark> روش تکميل جدولهاي مدارج تحصيلي و سوابق کاري اعضاي هيئت مديره مانند هممين دو جمدول در بخمش سمهام داران است. همراه با تعيين مشخصات فردي و سمت اعضاي هيئت مديره، جدولهاي مدارج تحصيلي و سوابق کاري آنها را نيمز تکميل کنيد. براي رفتن به بخش بعد، صفحه مشخصات هيئت مديره را ببنديد.

**-7 پرسنل امتيازآور** پرسنل امتيازآور کارکناني هستند که به سبب مدارج تحصيلي و سوابق کاري، امتياز ميآورند. در صفحه نمايش کامپيوترتمان روي نشان <mark>علاق الليک کنيد. صفحهاي که باز مي</mark>شود، همانند صـفحه هيئـت مـديره "مشخصـات فـردي"، "مـدارج تحصيلي" و "سوابق کاري" دارد. باالترين جدول که در [شکل 38](#page-19-1) نشان داده شده است، مربوط به مشخصات فردي پرسمنل امتياز آور است.

روی دگمه ها <sup>جدید </sup> کلیک کنید تا فرمی که در شکل ۳۹ نشان داده شده باز شود.

<span id="page-19-1"></span>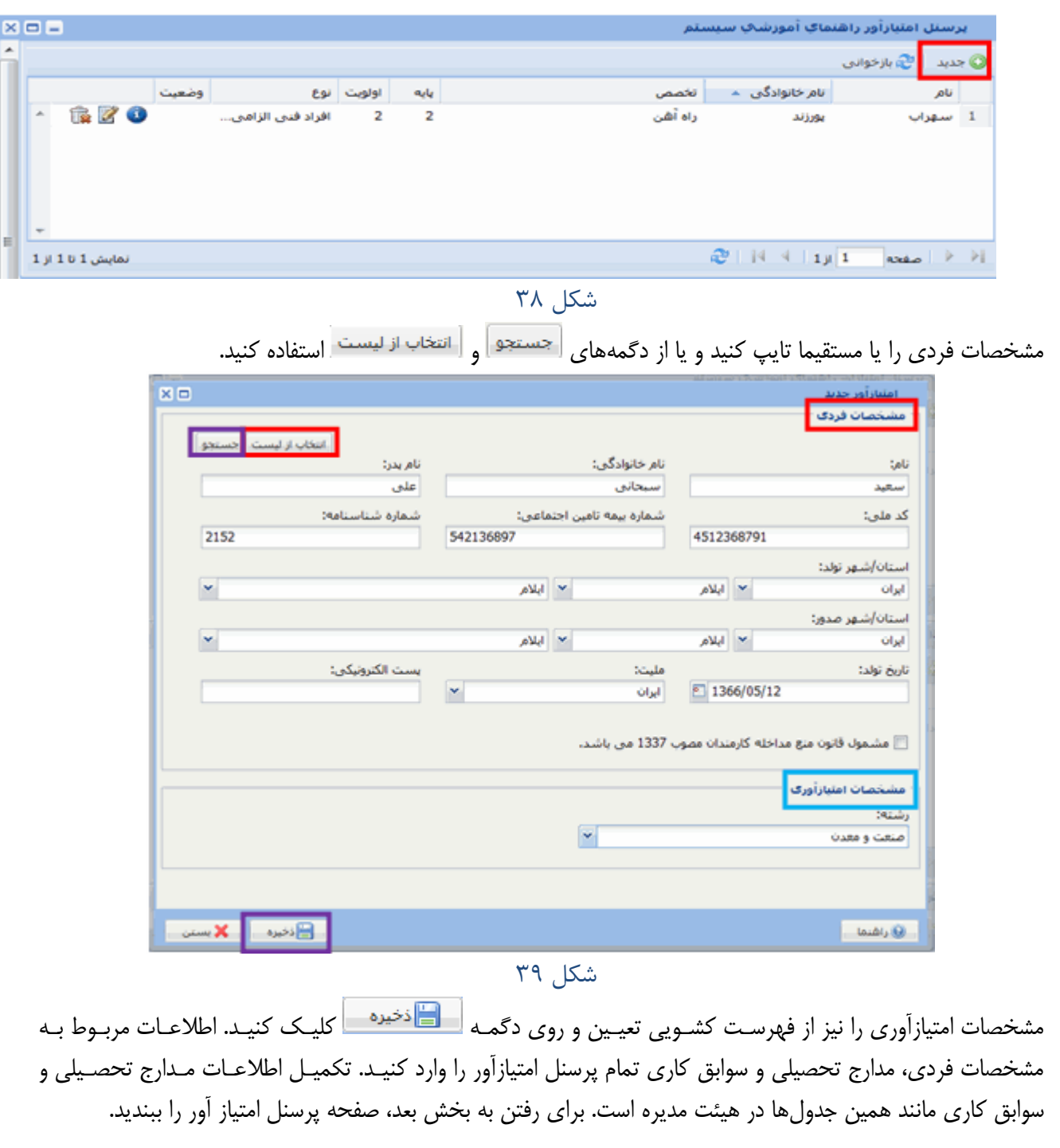

<span id="page-19-2"></span><span id="page-19-0"></span>**-8 تجربه کاري پيمانکار**

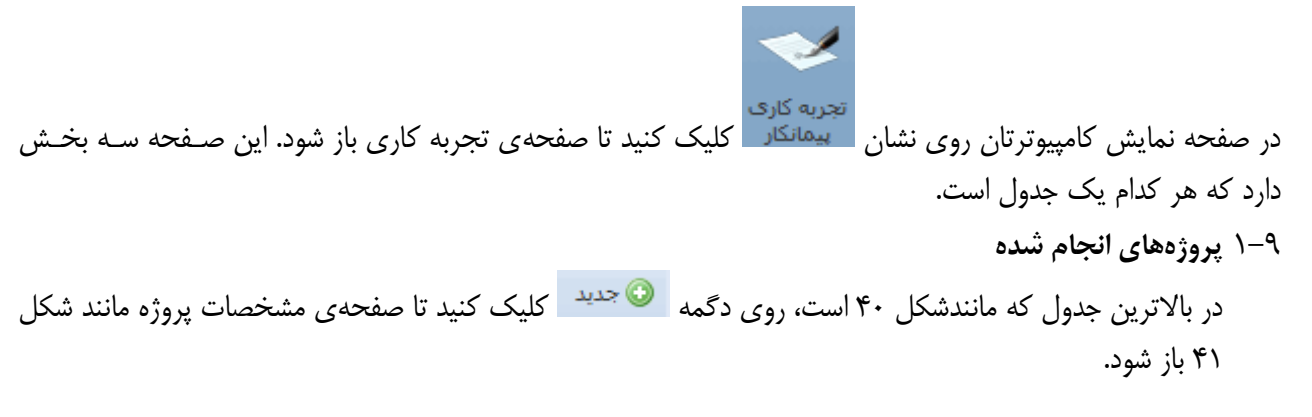

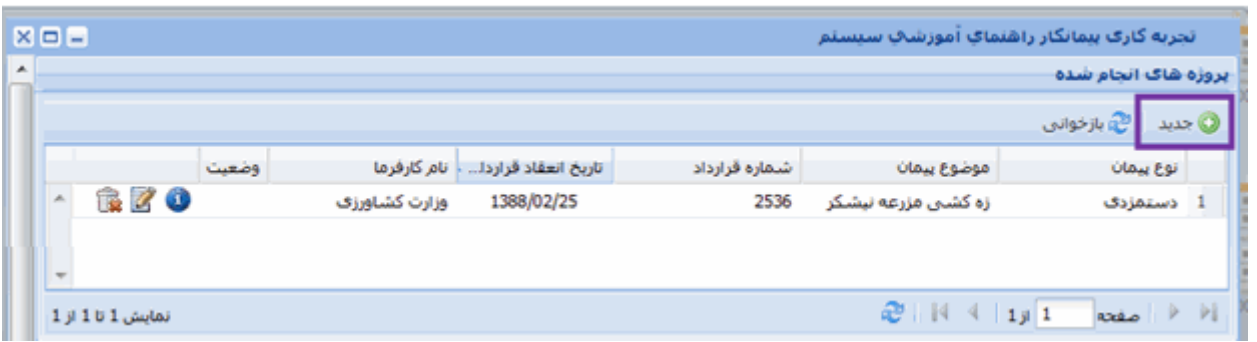

# <span id="page-20-0"></span>شكل 42

تمام اطالعات اجباري را در فرم وارد کنيد. اگر فيلد "وضعيت پيمان" که اجباري است يکي از سه حالت "خاتمه يافته"، "خلع يد شده" و يا "گذشته" انتخاب شود، الزم است فيلد "تاريخ خاتمه قرارداد" نيز تعيين شود، يعني در اين سه حالت اين فيلد نيز اجباري است.

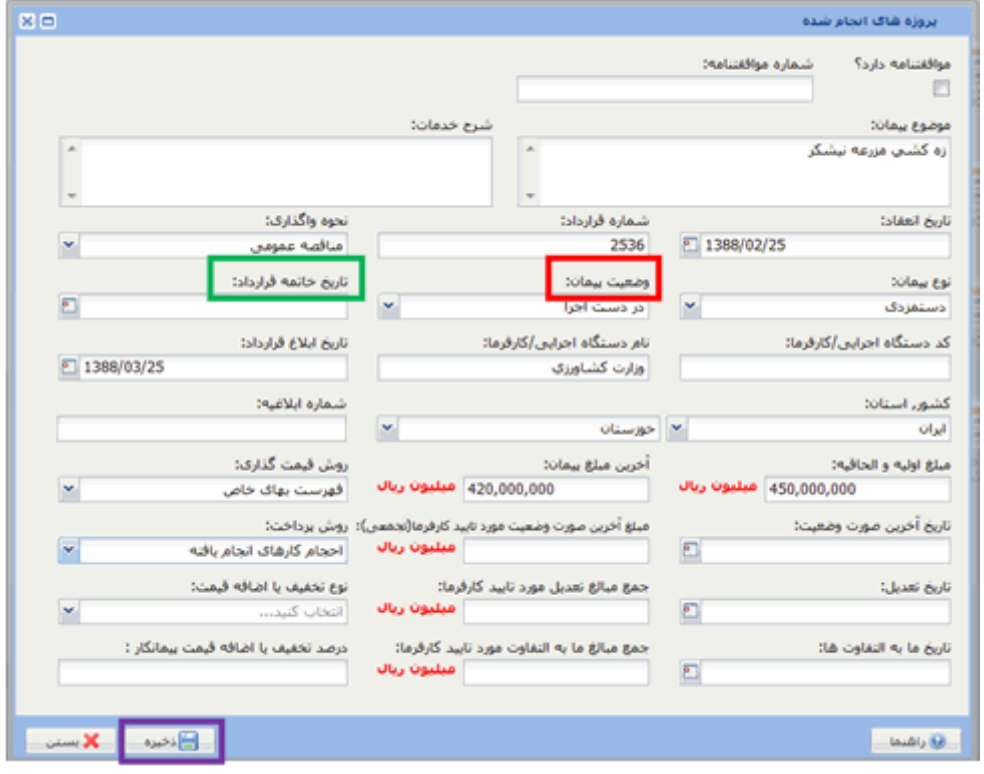

<span id="page-20-1"></span>شكل 40

**2-9 در صد رشتههاي استفاده شده در قرارداد**

از جدول پروژهها يک پروژه را با کليک روي آن انتخاب کنيد. باالي جدول "درصد رشتههاي استفاده شده در قرارداد" روي دگمه کليک کنيد. در پنجرهاي که مانند [شکل 42](#page-20-2) باز ميشود، رشته پيمانکاري و حموزه را انتخماب و درصــد اســتفاده از آن

<span id="page-20-2"></span>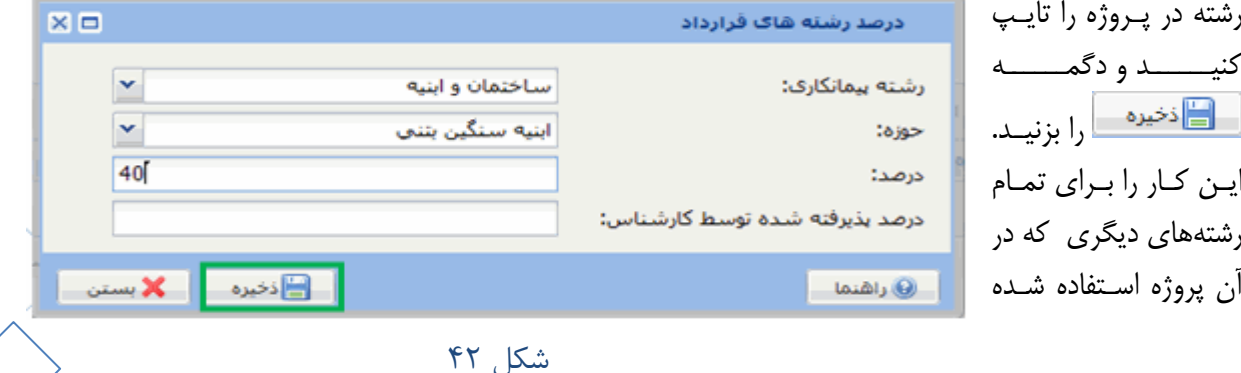

است تکرار کنيد تا آنجا که مجموع درصد رشتههاي استفاده شده در يک پروژه 111 شود. پروژههاي ديگر را نيز يمک به يک انتخاب و رشتههاي استفاده شده در آن پروژهها را هم تعيين کنيد.

#### **3-9 جمع حق بيمه ماهانه پرداحتي**

از جدول پروژهها يک پروژه را با کليک روي آن انتخاب کنيد. باالي جدول "حق بيمه ماهانه پرداختمي " روي دگممه کليک کنيمد. در

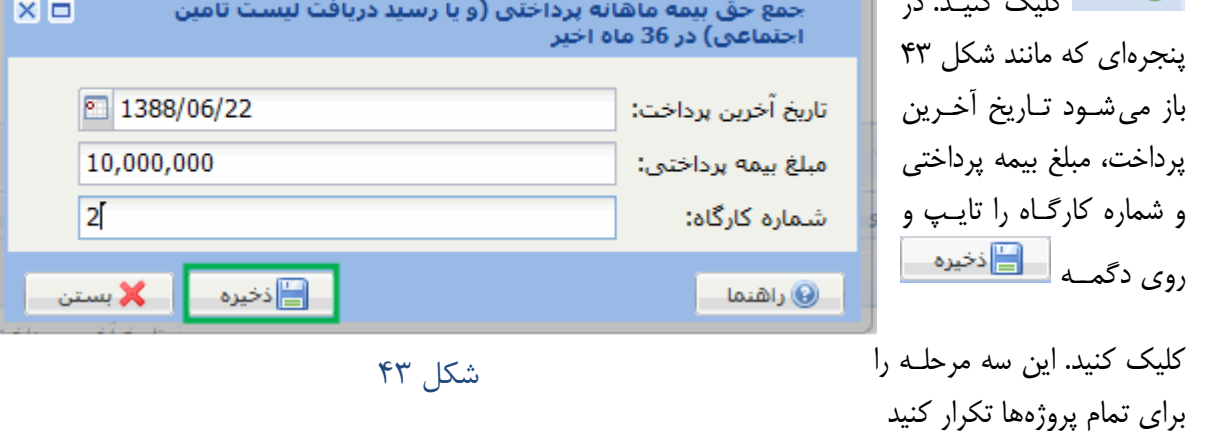

## <span id="page-21-0"></span>**-9 اظهار نامه مالياتي**

براي واردکردن اطالعات مربوط به تراز نامه و جدول شماره 6 اظهار نامه مالياتي، در صفحه نمايش کامپيوترتان روي نشمان

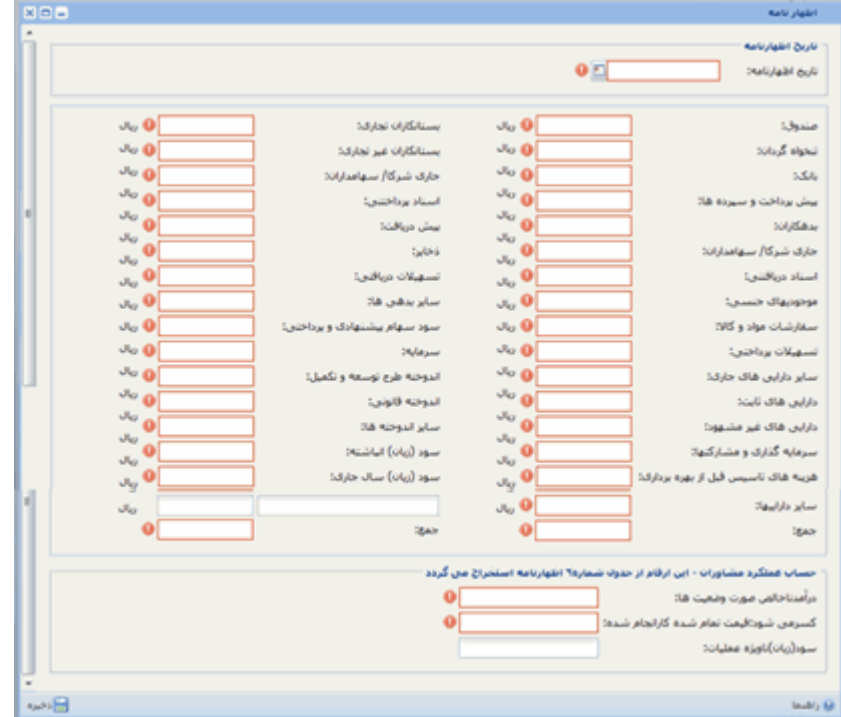

<span id="page-21-1"></span>کليک کنيد تا فرم اظهار نامه مالياتي مانند [شکل 44](#page-21-2) نشان داده شود.

## <span id="page-21-2"></span>شكل 44

ارقام اين فرم را از روي آخرين اظهار نامه مالياتي که سازمان امور مالياتي تاًييد کرده است، پر کنيد. اگر شرکت اظهمار ناممه مالياتي تاًييد شده ندارد، از ارقام آخرين اظهار نامهاي که به سازمان امور مالياتي داده شده استفاده کنيد.

نکته: ارائه اظهار نامه مالياتي اجباري نيست براي رفتن به بخش بعد صفحه اظهار نامه مالياتي را ببنديد.

## <span id="page-22-0"></span>**-11 پيوستهاي پرسنل**

منظور از پيوستهاي پرسنل تصوير مداركي به شرح زير است كه بايد براي هر كدام از اعضـاي هيئـت مـديره، مـدير عامل، پرسنل امتيازآور و سهامداران تهيه شود. پس از آن بايد از تمام تصويرهاي مدارک هر نفر تنها **يرک فايرل** در قالب pdf ساخته شود. براي آن که اندازه فايل ها از حد مجاز بيشتر نشود، تصوير مدارک به صورت سياه و سفيد و از اصل مدارک با تراکم ۱۰۰dpi و از کپي مدارک با تراکم ۲۰۰dpi گرفته شود. روش تهيه فايل pdf از تصويرها در پيوست شماره 1 در همين راهنما توضيح داده شده است.

**نکته:** هر جا در باره مدرکي "برابر اصل شده" خواسته شده است، به ترتيب زير عمل شود:

- روی نسخه کیی جمله "کیی برابر اصل است" درج شود
	- **به امضای مدیر عامل و یا رئیس هیات مدیره برسد** 
		- به مهر شرکت ممهور گردد
- 4-41 شناسنامه، پشت و روي کارت ملي، عکس پرسنلي، نمونه امضا، تصوير کارت پايان خدمت سربازي يا معافيت براي افراد مشمول متولد 1338 و بعد از آن )حداکالر در 2 برگ 4A)
- 2-41 آخرين مدارک تحصيلي براي مقاطع مختلف طبق آييننامه که برابر اصل شده باشد)حداکالر در 3 برگ 4A)
- 3-41 سوابق تجربي براي اثبات حضور فرد در شرکت و نيز سمت وي مانند روزنامههاي رسمي براي اثبمات سمابقه حضور مدير عامل، اعضاي هيات مديره و کارکنان امتيازآور در پستهاي مديريتي در 15 سال اخير که برابر اصل شده باشد(حداکثر در ۱۰ برگ A4)

تذکر : تصوير روزنامههاي رسمي که در رديف پيوستهاي شرکت داده شده است تکرار نشود.

- 1-41 حکم بازنشستگي براي افراد بازنشسته)حداکالر در 1 برگ 4A)
- 5-41 احکام اداري براي مديران و کارکنان امتيازآور شرکتهاي غيرخصوصي)حداکالر در 3 برگ 4A)
- 6-41 قراردادهاي همکاري شرکت با افراد بازنشسته که استمرار قمرارداد مجمددا در تماريخ ارايمه ممدرک بمه تاييمد بازنشسته رسيده و برابر اصل شده باشد)حداکالر در 6 برگ 4A)
- 7-41 گواهي تجمعي بيمه تامين اجتماعي يا گواهي سابقه کار مدتدار مرتبد با توجه به سوابق ارائه شده که برابمر اصل شده باشد)حداکالر در 4 برگ 4A)

تذکر: گواهي بيمه تجمعي (بايد از بيمه مورد نظر دريافت کنيد) براي افراد امتيازآور در ۳ سال اخير الزامي است **.** 

8-41 گواهي خاتمه همکاري براي کليه افراد دولتي و عمومي که قبال در آن موسسات شاغل بودهاند)حمداکالر در 1 برگ 4A)

٢٠

- 9-41 مدارک دوره هاي آموزشی كوتاه مدت افراد فنی
- 41-41 مدارک اشتغال افراد داراي تحصيالت دانشگاهی رشته هاي مديريتی

**تذکر:** حداکالر حجم فايل *pdf* براي هر نفر 3 مگا بايت است

راهنماي كاربران ساجات- پيمانكاران

براي فرستادن فايلها روي نشان <sup>سوست هاي</sup> کليک کنيد. با اين کار فهرست افراد شرکت که به سيستم معرفي شـدهانـد ماننـد [شکل 45](#page-23-1) نمايش داده ميشود.

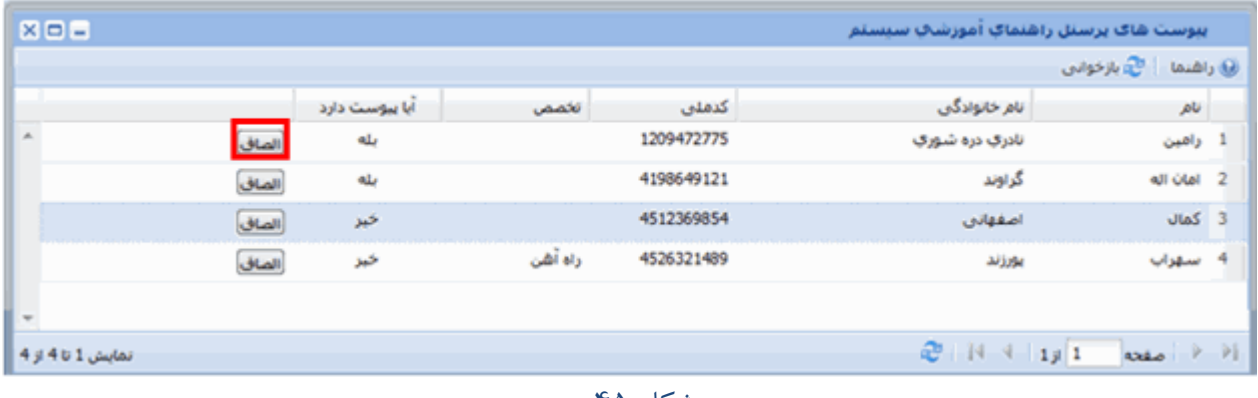

<span id="page-23-1"></span>شكل 45

<span id="page-23-2"></span>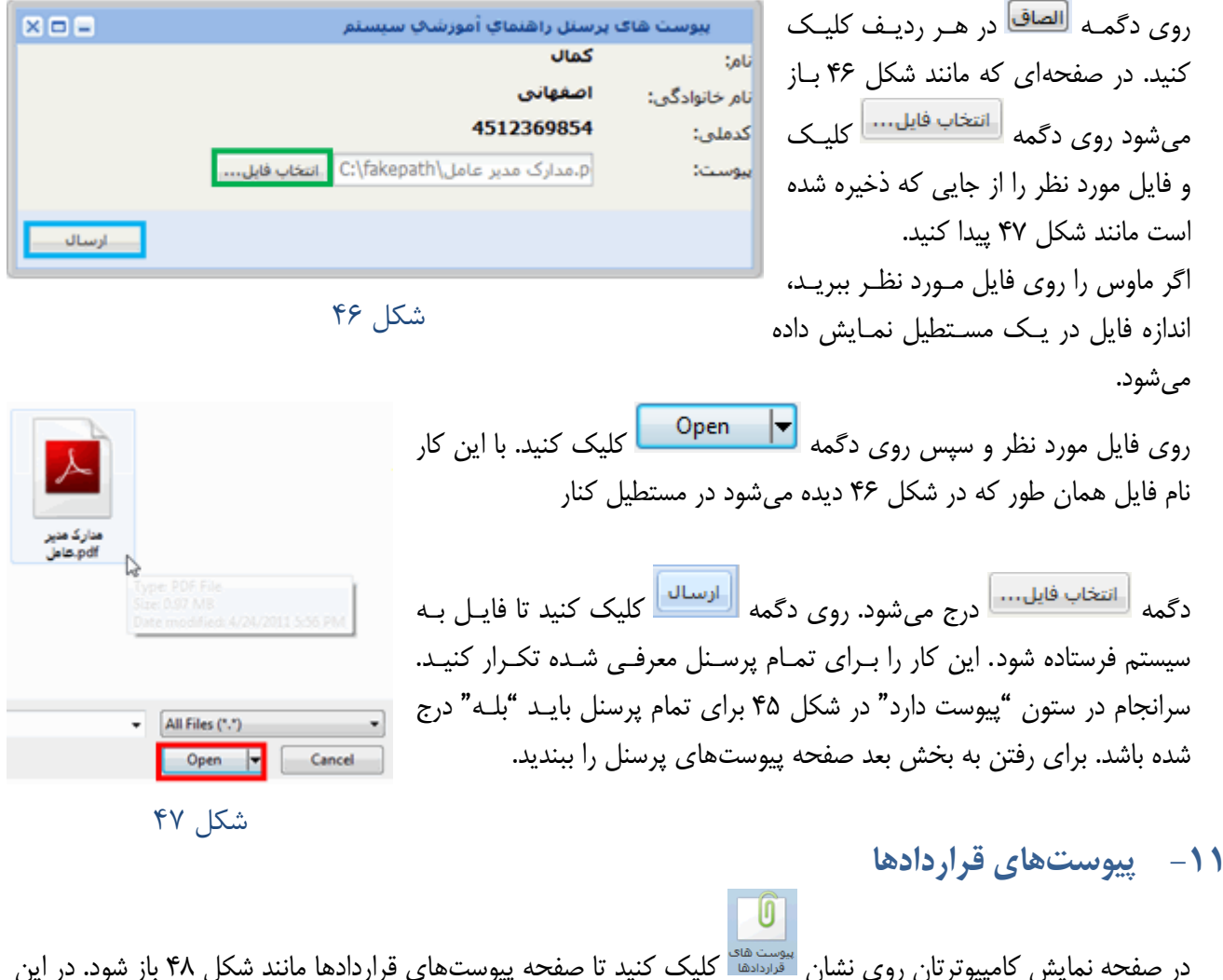

<span id="page-23-3"></span><span id="page-23-0"></span>صفحه فهرست تمام پروژههايي که در بخش "تجربه کاري پيمانکار" وارد شده است ديده ميشود.

براي هر کدام از اين قراردادها، از مدارک زير تصوير بگيريد و سپس از تمام تصويرهاي مدارک هر قرارداد تنها **يک فايل** در قالب pdf درست کنيد.

| 図画画                      |       |                |                 |               | يبوست شاك فراردادشا راشتماك أموزشاك سيستم                               |                         |
|--------------------------|-------|----------------|-----------------|---------------|-------------------------------------------------------------------------|-------------------------|
|                          |       |                |                 |               | ان <mark>ی</mark> بازخوانی                                              |                         |
|                          |       | ایا پیوست دارد | تاريخ قرارداد م | شهاره قرارداد | ناهر                                                                    |                         |
| (a)                      | الصاق | خيز            | 1384/02/06      | 14526         | طراحى زيرگذر اصلى                                                       |                         |
|                          | الصاف | بله            | 1388/05/23      | 15247         | ترميناك مسافرى                                                          | $\overline{\mathbf{z}}$ |
|                          | الصاق | خيز            | 1389/05/21      | 452187        | 3 بنن ریزف سقف کارگاه اصلای                                             |                         |
| $\overline{\phantom{a}}$ |       |                |                 |               |                                                                         |                         |
| نمايش 1 تا 3 از 3        |       |                |                 |               | $2$ $\frac{1}{4}$ $\frac{1}{4}$ $\frac{1}{4}$ $\frac{1}{4}$<br>} / مفحه |                         |

<span id="page-24-1"></span>شكل 48

**نکته :** برا ي گرفتن تصوير همان مالحظاتي که در پيوستهاي شرکت توضيح داده شد، رعايت شود

- 1-15 ابلاغ و موافقت نامه قرارداد يا پيمان (حداکثر در ۱۵ برگ A4 ) 2-15 ابالغ %25 اضافه يا کسري )حداکالر در 1 برگ 4A) 3-15 ابالغ تمديد يا ابالغهاي مشابه )حداکالر در 2 برگ 4A) 4-15 متمم يا الحاقيههاي قرارداد )حداکالر در 11 برگ 4A) 5-15 آخرين صورت وضعيت، تعديل و مابهالتفاوت مورد تاييد کارفرما )حداکالر در 3 برگ 4A) 6-15 مفاصا حساب بيمه پيمان در صورت وجود )حداکالر در 1 برگ 4A) 7-15 براي قراردادهاي دست دوم، تصوير قرارداد دست اول، تصوير قرارداد دست دوم، تصموير پرداخمت بمه طمرف قرارداد دست دوم با تاييد کارفرماي اصلي و تصوير اسناد بيمه پرداختي طـرف قـرارداد دسـت دوم در کارگـاه پروژه (حداکثر در ۱۵ برگ A4 )
	- 8-1- براي پيمان هاي مشاركتي، تصوير سند منعکس کننده درصد مشارکت طرفين (حداکثر در ٢ برگ A4)

پس از آن براي هر قرارداد، از تمام تصويرهاي مربوط به آن قرارداد **يک فايل** pdf تهيمه کنيمد. در صمفحه پيوسمت هماي قرارداد شکل ۴۸ در هر قرارداد روي نشان <sup>اللصاف</sup> کليک کنيد. در صفحهاي که مانند شــکل ۴۹ بـاز مــيشــود، روي دگمــه

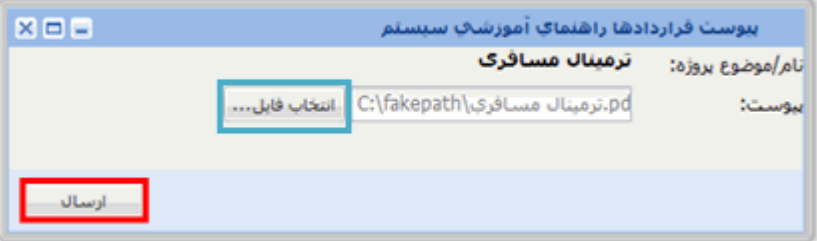

<span id="page-24-2"></span>شكل 43

# **تذکر:** حداکالر حجم فايل *pdf* براي همر قرارداد 3 مگا بايت است

التغاب فايل.... | کليک و فايـل pdf آن

قرارداد را انتخاب تا نمام فايمل در جماي

خــود درج شــود. روی دگمــه <mark>اراساله</mark> ا

کليک کنيد تا فايل فرستاده شود.

اين کار را براي تمام قراردادها تکرار کنيد. سرانجام در ستون "پيوست دارد" در [شکل 48](#page-24-1) براي تمام قراردادها بايد "بله" درج شده باشد. براي رفتن به بخش بعد صفحه پيوستهاي قراردادها را ببنديد.

# <span id="page-24-0"></span>**-12 پيوستهاي شرکت**

منظور از پيوستهاي شرکت مستنداتي است که بايد از تصوير هرکدام از آنها **يک فايل** pdf ساخته و بفرستيد. در صفحه نمايش کامپيوترتان روي نشان کليک کنيد. د[ر شکل 51](#page-25-0) عنوان پيوستهاي شرکت نشان داده شده است.

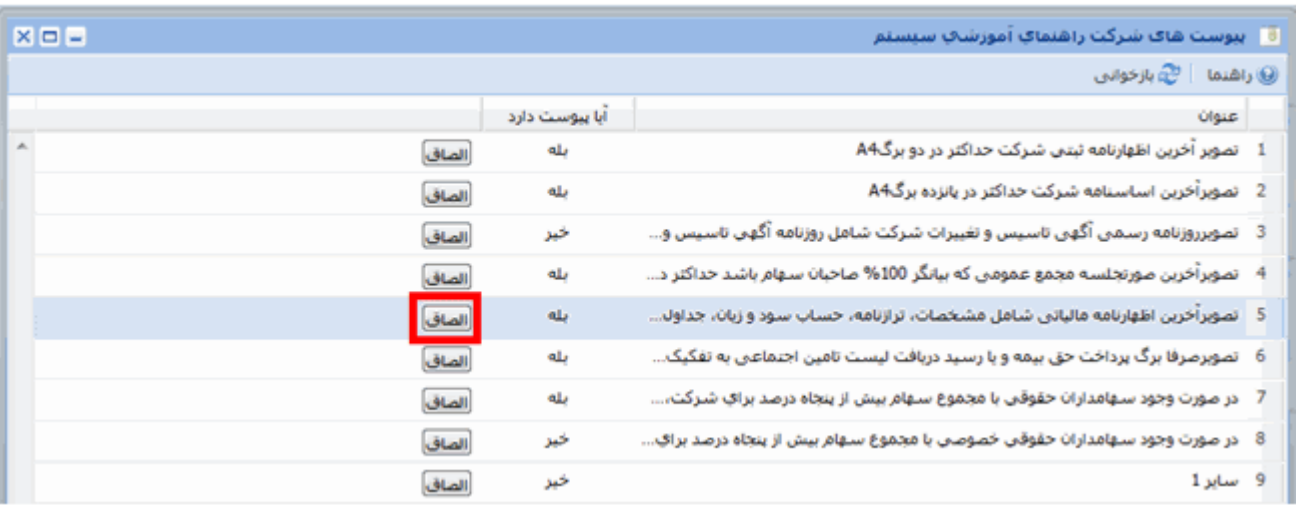

#### <span id="page-25-0"></span>شكل ۵۰

در اين صفحه، در هر رديف روي نشان <sup>اللصاف</sup> کليک کنيد. در صفحهاي که باز ميشود، نام کامل مستندي که بايد از تصوير آن مستند فايل pdf تهيه کرده باشيد ديده ميشود. به عنوان مثـال بـا کليــک روي دگمــه <sup>اللصاف</sup> در رديــف ۵، شــکل ۵۱

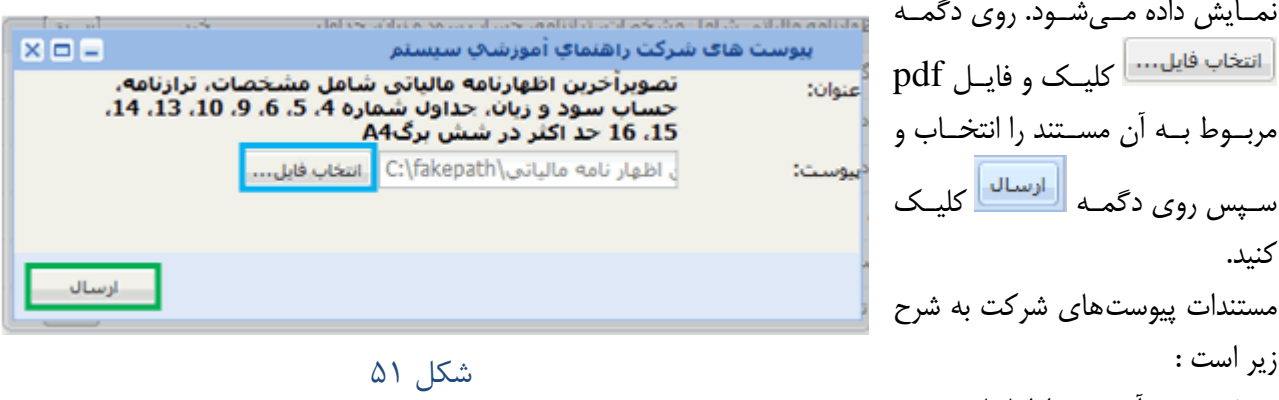

<span id="page-25-1"></span>1-13 آخممرين اظهارنامممه ثبتممي شرکت که برابر اصل شده باشد (حداکثر در ۲ برگ A4)

تذکر : شرکتهاي با مسئوليت محدود به جاي اظهار نامه ثبتي شرکت، از "شرکت نامه" تصوير بگيرند

2-13 آخرين اساسنامه شرکت که برابر اصل شده باشد )حداکالر در 15 برگ 4A)

حتما بايد شامل صفحه موضوع فعاليت، صفحه تعداد اعضاي هيات مديره، صفحه سهامداران، صفحه صاحبان امضاء باشد

3-13 روزنامههاي رسمي شامل روزنامه آگهي تاسيس و همه روزنامههاي تغييرات 21 سال اخير که برابر اصمل شمده باشد (حداکثر در ۱۵ برگ A4 )

براي كاهش حجم فايل الصاقي ميتوانيد قسمتهاي مربوط به شركت خود را همراه با سربرگ آن روزنامه بـرش زده و در کنار هم و به ترتيب تاريخ قرار دهيد

- 4-13 آخرين صورتجلسه مجمع عمومي برابر اصل شده که بيانگر %111 صاحبان سهام باشد )حداکالر در 3 برگ 4A)
- 5-13 آخرين اظهارنامه مالياتي که به تاًييد سازمان امور مالياتي رسيده، شامل مشخصات، ترازنامه، حساب سود و زيان، جداول شماره ۴، ۵، ۶، ۴، ۱۳، ۱۴، ۱۵، ۱۶، ۱۶ که برابر اصل شده باشد (حداکثر در ۶ برگ A4)

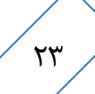

تذکر : شرکتهاي تازه تاًسيس روي يک برگ عبارت "تازه تاًسيس است و هنوز اظهار نامه مالياتي نمدارد " را بنويسمند و تصوير آن برگ را بفرستند

- 6-13 برگ پرداخت حق بيمه و يا رسيد دريافت ليست تامين اجتماعي به تفکيک کارگاه براي 36 ماه اخير )حداکالر در ۱۰۰ برگ A4 )
- 7-13 در صورت وجود سهامداران حقوقي با مجموع سهام بيش از %51 براي شرکت، مدارک رديفهماي ،1-13 2-13 و ١٣-۴ فوق به علاوه تصوير آخرين روزنامه تغييرات هيئت مـديره سـهام‹دار حقـوقي نيـز بايـد بـراي ايـن سهامداران اضافه شود (حداکثر در ۴۰ برگ A4 )
- 8-13 در صورت وجود سهامداران حقوقي خصوصي با مجموع سهام بيش از %51 براي شرکت هم اي موضموع رديمف قبل، مدارک موضوع رديف ١٣–٧ عينا براي اين سهامداران حقوقي خصوصي نيز بايد اضافه شــود (حــداکثر در  $AA$  برگ  $f$ ۰

اگر مدارک مهمي براي اثبات اطالعات فرمها الزم باشد که در محلهاي قبلي نممي گنجمد و يما ممدرکي را کارشمناس پرونده تقاضا کند در اين قسمت قرار گيرد  $(A4 \n\leq \alpha)$ سایر ۱ (حداکثر در ۵ برگ 4A)

- 11-۱۲ ساير ۲ (حداکثر در ۵ برگ 4A) 11-13 ساير 3 )حداکالر در 5 برگ 4A) 12-13 ساير 4 )حداکالر در 5 برگ 4A)
	- 13-13 ساير 5 )حداکالر در 5 برگ 4A)

تذکر: حداکالر حجم فايل *pdf* براي هر يک از پيوستهاي شرکت 3 مگا بايت است

# <span id="page-26-0"></span>**-13 کنترل نهايي و ارسال**

برای آن که مطمئن شويد تمام فرمها و جدولها را به طور کامل پر کردهايد و مدارک شما کامل است، روی نشــان اسست کليک کنيد. با اين کار صفحه "کنترل نهايي وارسال" به شکل سايه دار نمايش داده شده و مانند [شکل 52](#page-26-1) ميان آن صمفحه

> پنجره کـوچکي بـاز مـيشـود. بـا کليک روي اين پنجره، يک فايمل Excel بمممما عنمممموان "فممممرم مغايرتهماي موجمود در تقاضماي گواهينامه پيمانکاران" باز ميشمود و در آن تمام نمواقص بمه تفصميل فهرسمت شمده اسمت. روي نشمان <mark>ا×ا</mark> در شکل ۵۲ کليـک کنيـد تـا پنجره بسمته شمده و سمايه از روي صفحه کنترل نهايي و ارسـال کنـار

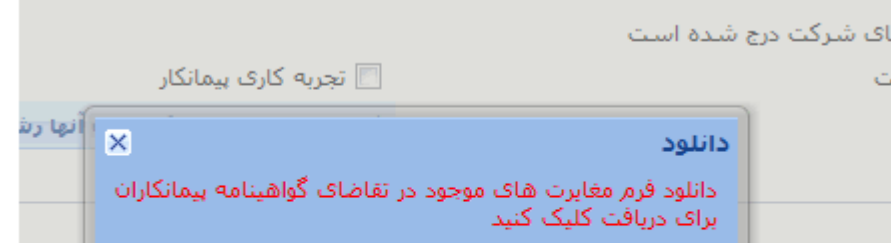

آیین نامه شـماره 26510/ت39039ک مورخ 1388/02/09 تاکید می کند که صورت هاف مالی این شـرأ می:نماید شرکت و هیچ یک از شرکاء هیات مدیره و مدیرعاملِ شرکت مشـمول ممنوعیت مقرر در اط .13 نبوده و به معضّ شدّمولا این مُقررات بر شدرَکَت و شدّرکاء آن موضوع را فوراً به اطلاع معاونت نظّار،<br>انحوف از انجاء در رابطه با اصل 49 قانون اساستی محکومیت یافتهاند در این شدرکت سنهامدار نیستند.<br>نگاههای اجرایی طرف قراردا

<span id="page-26-1"></span>شكل 50

رود. در سمت راست صفحه کنترل نهايي و ارسال فهرستي مانند [شکل 53](#page-27-0) است. قسمتهاي تکميمل شمده تيمک خمورده و

<span id="page-27-0"></span>قسمتهاي تکميل نشده تيک نخورده است. براي تکميل هر قسمتي که تيک نخورده است، به همان قسمت مراجعه و فمرم يا جدول را کامل کنيد. √ حداقل یک پرسنل امتیاز آور معرفی شده است سمت چک صمفحه کنتمرل نهمايي و ارسمال 3 فهرسمت √ حداقل یکی از سـهامداران شـرکت معرفی شـده اسـت مانن[دشکل 54](#page-27-1) است. √ حداقل یکی از اعضای هیات مدیره شرکت معرفی شده است در کنار چپ هر فهرست نشان  $\blacktriangledown$  ( مثلث رو به پـايين) √ مشخصات سـهام شـركت درج شـده اسـت ◙ تمامی % 100 سـهام سـهامداران درج گردیده اسـت است. اگر روی اين نشــان کليــک کنيــد، فهرسـت ماننــد ▼ اظهارنامه شرکت تکمیل شده است شکل ۵۵ باز و آن نشان به شکل <sup>اثر</sup> ( مثلث رو به بالا) V] مشخصات افراد شاغل در بخش های شرکت درج شده است \_\_ بيوستهاف ضرورف الصاق شده است درميآيد. ∭ هزینه کارشناستی قانونی به خزانه دارک کل کشور واریز شده است در [شکل 55](#page-27-2) تنها يک رديف از فهرست نشمان داده شمده شكل 59 است. براي ديدن رديفهـاي ديگـر فهرسـت، روي مثلـث بالايي و يا پاييني نشان گُ چندين بار کليک کنيد تا رديفهاي بالاتر و يا پايينتر نشان داده شود. بـه همـان قسـمتي از سيسـتم کـه اطلاعـات آن را نــاقص E فهرست برسنل امتياز أوركه سابقه تحصيلن أنها وارد نشده است پرکردهايد مراجعه و اطالعات را کامل کنيد. پس از اين الزم \_\_ سـابقه کاری پرسـنل امتياز آور در شـرکت متقاضی است دوباره روی نشان گل<sup>يس و</sup> کليک کنيـد و اگـر کـار بـه  $\blacksquare$ فهرست برسنل امتياز أور كه سابقه كارف أنها وارد تشده است درستي انجام شده باشد، اين بار تمام قسمتها تيک خمورده ستجربه کاری مشاور است. شكل 54 پايين صفحه متن يک تعهدنامه است. آن را به دقت بخوانيد و سپس مانند [شکل 56](#page-27-3) روي مربع کنار "اين تعهدنامه ممورد G فهرست افرادف که تجربه کاری آنها وارد نشده است تاًييد است" کليک کنيد تا تيک بخورد. نام خانوادگی نام hgj 1 ghjghj أ( ( ) مفحه نمایش 1 تا 1 از 1 در نوار پايين صفحه کنترل و ارسال نهايي ماننمد [شمکل 57](#page-27-4) شكل ۵۵ چهار دگمه است. دگمه <mark>متابانخوانی</mark> همواره فعـال اسـت، امـا دیگر شرکتها و یا موسساتی که این قبیل خدم<br>هستند، چنانچه خلاف هر یک از اقاریر و تاییدات<br>مجازاتهای مترتب بر ارائه مدارک و اطلاعات غیر<br>دستگاههای اجرایی در مورد قراردادهایی که در اثر فعال بودن يا فعال نبودن دگمههاي ديگر بستگي به شرايد دارد. کار اين دگمهها به شرح زير است: این تعهدنامه مورد تایید است: <mark>W</mark> تایید بازخواني – هر بار کليک روي اين دگمه، پنجره [شکل 52](#page-26-1) را باز مي شكل 56 کند. اگر روي اين پنجره کليک کنيمد، فايمل Excel نممايش داده ميشود که در آن آخرين وضعيت نواقص مشخص شده است. به اين ترتيب با رفع هرگونه نقص مدارک، ميتوانيد بالفاصله کار خود را کنترل کنيد. بازخوانبي | بررستي شرايط تشخيص صلاحيت | محاسبه امتياز | ارسال نهايتي بررسي شرايد تشخيص صالحيت - حتمي شكل ۵۷

<span id="page-27-4"></span><span id="page-27-3"></span><span id="page-27-2"></span><span id="page-27-1"></span>اگر مدارک ناقص و فرمهما کاممل پمر نشمده باشد، اگر در [شکل 56](#page-27-3) تعهدنامه تاًييد شده باشد، اين دگمه فعال است.. تاًييد درخواست هايي که شما ثبت کردهايمد [\)شکل 5](#page-5-1) را نگاه کنيد ( به شرايد هيئت مديره، پرسنل امتيازآور و مدارج تحصيلي آنان بستگي دارد. با کليمک روي

دگمه <mark>ویررسی شرایط تشخیص صلاحیت</mark> ، سیستم شرایط شرکت را با شرایط لازم برای درخواسـتهـای ثبـت شـده مقايسه و هرگونه نقص شرايط را به شکل يک فايل Excel نمايش مي دهد. **∕ محاسبه امتياز – اگر مدارک شرکت کامل بوده و شرکت تمام شرايط را داشته باشد، دگمـه <mark>و محاسبه اهتيانے</mark> و نيـز** دگمه ب<mark>الاسال نقايعه </mark> به حالت فعال درميآيد. با کليک روي دگمه <mark>رفعاسيه افتيان</mark> سيستم براساس اطلاعاتي کـه ارائه کردهايد پايه را محاسبه و به شما نمايش ميدهد. اين پايه نوعي خمود ارزيمابي از اطالعمات واردشمده قبمل از بررسي پرونده توسد کارشناسان است. ارسال نهايي - پايين صفحه، مانن[دشکل 58](#page-28-1) بايد مرجعي را انتخاب کنيد که ميخواهيد پرونده شما براي بررسي بمه آن مرجع فرستاده شود. روي فهرست کشويي کليک کنيد تا گزينههاي پيش رويتان نمايش داده شود. در هر مرجع تعداد پروندههاي در دست بررسي نيز مشخص شده است تا بتوانيـد بهتـر تصـميم بگيريـد. بـا کليـک روي دگمـه <mark>، ارسال تهايی </mark> ، مدارک شما به مرجعي که تعيين کردهايد فرستاده ميشود. پرونده شما براک بررستی به گدام مرجع ارسال شود: جامعه مهندسان مشاور ایران---------تعداد پرونده هاک در این واحد : 19 دفتر نظام فني اجرايي---------تعداد پرونده هاي در اين واحد : 8 شكل ۵۸

<span id="page-28-1"></span>روي مدارک شرکت دو نوع بررسي انجام ميشود: بررسي شکلي – اين بررسي در واحدهاي پايش انجام ميشود. در اين مرحله تنها کامل بودن و انطباق ممدارک ارسمالي در پيوستها با آنچه در فرمها پر شده است بررسي ميشود بررسي ماهوي – اين بررسي در واحدهاي رسيدگي که در دفتر نظام فني و اجرائي و يا استانداريها مستقر است انجمام ميشود. در اين مرحله محتواي مدارک نيز بررسي ميشود. اگر شما از کامل بودن مدارک خود اطمينان کافي داريد، واحد رسيدگي استان و يا دفتر نظام فنمي و اجرائمي را انتخماب کنيد. اما اگر گمان داريد که ممکن است مدارک شما کامل نباشد، واحد پايش، مالالً جامعه مهندسان مشاور، را انتخماب کنيد.

<span id="page-28-0"></span>**-14 فرمها**

همزمان با تکميل اطلاعات از سوي شرکت، اين اطلاعات به تناسب نوع آنهـا در فـرمهـاي ۱۰۰، ۲۰۰، ۴۰۰، ۵۰۰، ۵۰۰، 611 و فرم افراد شرکت درج ميشود. روي نشان هر کدام از فرمها کليک کنيد، آن فرم در صفحهي جديدي از مرورگمر بماز ميشود. باالي هريک از فرمها مانن[د شکل 59](#page-28-2) يک نوار ابزار است.

 $\blacksquare$  100% m <sup>1</sup> Main Report هنوسی  $1/1$ tic of شكل 53 با کليک روي نشان کشا در گوشه راست نوار ابزار، ميتوانيد آن فرم را چاپ کنيد. با کليک روي نشان مان در کنــار نشــان چاپ، صفحهاي باز ميشود که در آن ميتوانيد فرم را به قالبهاي زيـر بفرسـتيد، يعنـي از آن فـرم يـک فايـل بـا يکـي از قالبهاي زير بسازيد.

<span id="page-28-2"></span>1-1 Crystal Report (RPT)

- 2-1 Acrobat Format (PDF)
- 3-1 MS WORD
- 4-1 MS Excel 97-2000
- 5-1 MS Excel 97-2000 (Data Only)
- 6-1 Rich Text Format

اين فرمها تنها براي نمايش اطلاعات واردشده توسط متقاضي است و روي فرم هيچ تغييري نمي توان داد. سمت چپ نوار ابزار نشان ۱<mark>۴۱۰</mark> براي جستجو در فرم و کنار آن يک مستطيل است. اگر عبارتي را در ايـن مسـتطيل تايـپ و روي نشان کليک کنيد يا کليد Enter رابزنيد، در تمام صفحههاي فرم روي خطي که عبارت تايک شمده در آن باشمد يک نوار رنگي کشيده ميشود. [شکل 61](#page-29-2) بخشي از فرم 1 است و کلمه "پيمانکار" جستجو شده است.

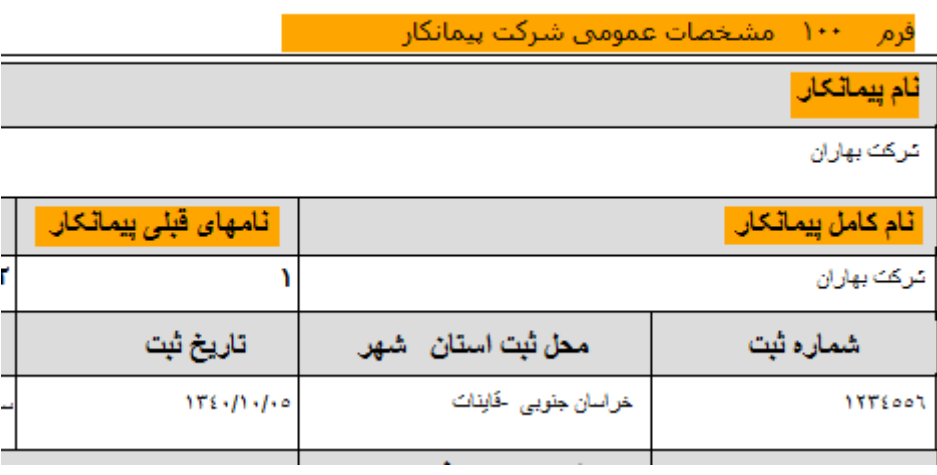

<span id="page-29-2"></span>شكل 62

# <span id="page-29-0"></span>**-15 تاريخچه تقاضا**

 $\bigotimes$ تاريخچه تقاضا مراحلي را نشان ميدهد که پرونده ميان متقاضي و مرجع بررسي پرونده طي کرده است. روي نشان کليک کنيد تا صفحهي تاريخچه تقاضا مانن[د شکل 61](#page-29-3) باز شود.

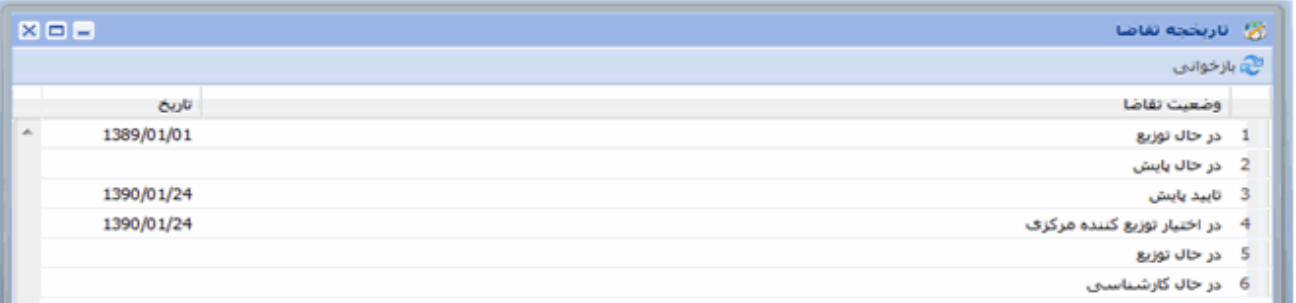

<span id="page-29-3"></span>شكل 60

<span id="page-29-1"></span>**-16 نواقص**

بررسي پرونده توسد کارشناس و يا ردههاي ديگر ساجات در دو سطح انجام ميشود: سطح اول – هرکدام از اقلام اطلاعاتي مانند مدارج تحصيلي سهامداران، قـرارداد مربـوط بـه يـک پـروژه، درصـد  $\checkmark$ استفاده شده از يک تخصص در يک پروژه، ... در اين بررسيها کارشناس يکي از حالتهاي تاًييد شده، ناقص، بياثر و غير قابل قبول را انتخاب و توضميحات خمود را نيز تايپ م*ي ک*ند

سطح دوم - کل پرونده

در اين بررسي کارشناس يکي از حالتهاي تاًييد، رد صالحيت، عودت به متقاضي، ارسال به بايگاني پروندههاي ناقص و يا انتقال به توزيع کننده مرکزي را انتخاب و توضيحات خود را تايک ميکند. پمس از آن کمه نظمر کارشمناس بمه تاًييمد ردههاي بالاتر رسيد، آخرين وضعيت پرونده به اطلاع شما مي,رسد. اگر کارشناس "عودت به متقاضي" را انتخاب کنــد و نظر او تأييد شود، به اين معني است که برخي از مدارک شما ناقص بوده است. در اين حالت پرونده به شما برگشت داده مي شود تا نواقص آن را رفع و دوباره ارسال کنيد. براي اطلاع از نواقص پس از ورود به سيسـتم، همـان فرآينـد هنگـام

پرکردن فرمها و جدولها را دنبال کنيد. به عنوان مثال روي نشان مسلمدان کليک کنيد تا از نواقص مربوط به سهامداران مانند آنچه در ستون وضعيت [شکل 62](#page-30-0) نشان داده شده است، آگاه شويد.

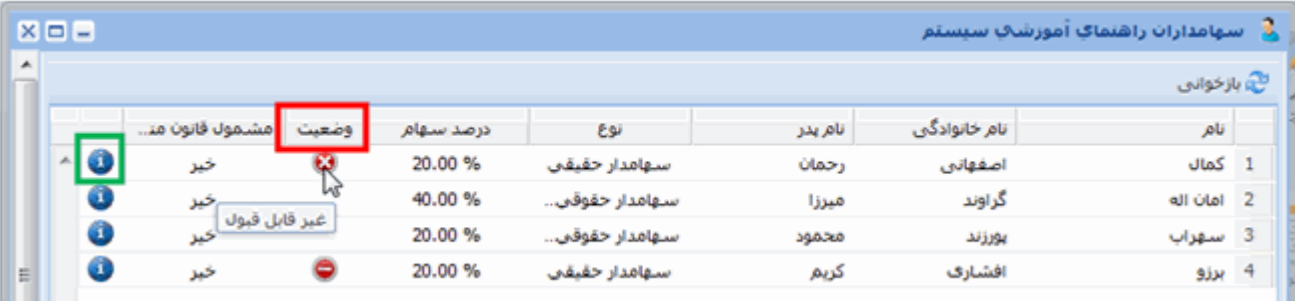

#### <span id="page-30-0"></span>شكل ۶۲

در [شکل 62](#page-30-0) روي نشان مربوط به يک سهامدار کليک کنيد تا مشخصات آن سهامدار مانند [شمکل 63](#page-30-1) نممايش داده شود.

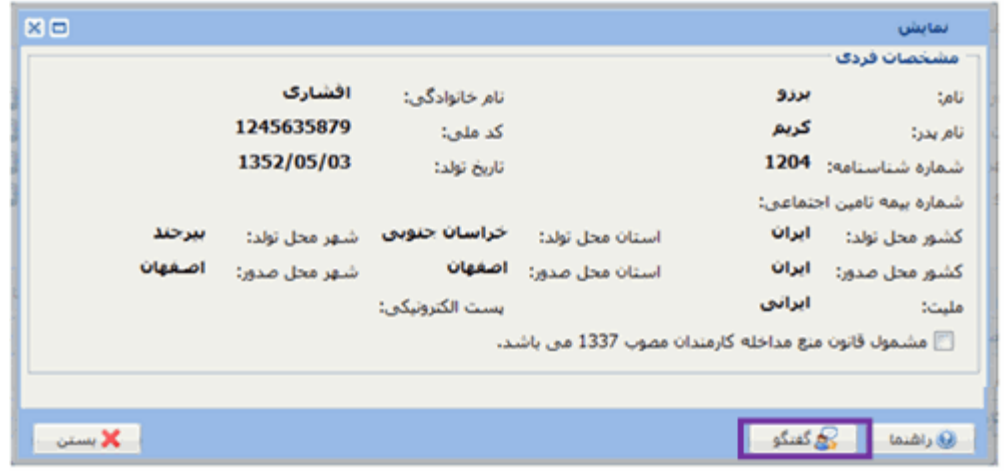

#### <span id="page-30-1"></span>شكل 69

برای اطلاع از نظر کارشناس در مورد هر يک از اقلام پرونده، روی دگمه <mark>د چ</mark>گگفتگو در شـکل ۶۳ کليـک کنيـد تــا صفحه فهرست پيامهايي که کارشناس روي اين سهامدار ثبت کرده است مانن[د شکل 64](#page-31-0) نشان داده شود. شما نيز مي توانيد درباره اين سهامدار براي کارشناس پيام ثبت کنيد. در شکل ۶۴ روي دگمه کليک کنيد کليک کنيد تــا صفحه گفتگو با کارشناس مانند 165 باز شود.

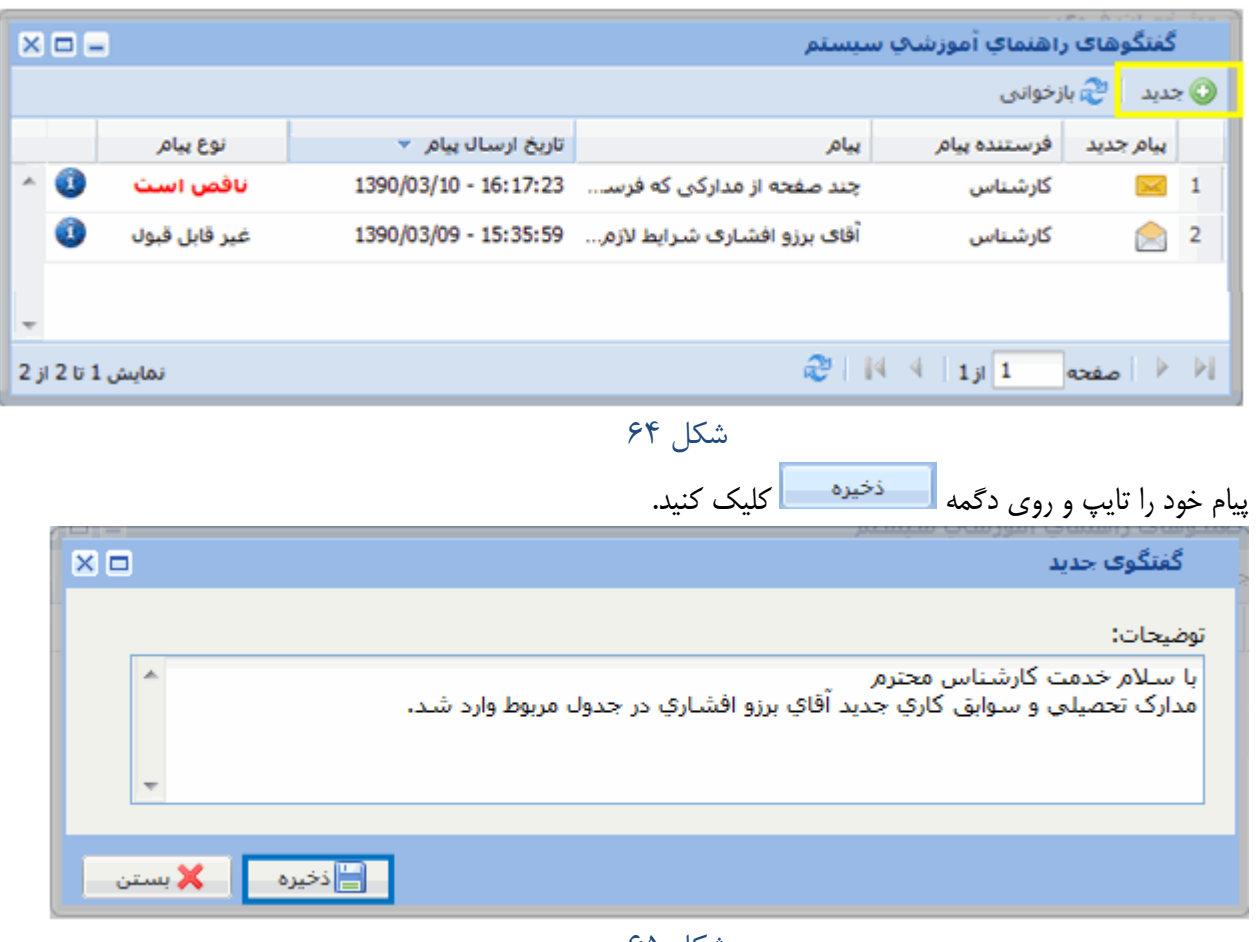

<span id="page-31-0"></span>شكل 65

| گفنگوهاک راهنماکِ آموزشتِ سیستم<br>文曰曰 |           |                   |                       |                                 |              |               |  |  |
|----------------------------------------|-----------|-------------------|-----------------------|---------------------------------|--------------|---------------|--|--|
|                                        |           |                   |                       | ⑥ جدید   <sup>وچ</sup> بازخوانی |              |               |  |  |
|                                        |           | نوع پيام          | تاریخ ارسال پیام ▼    | پيامر                           | فرستنده بيام | يبام جديد     |  |  |
|                                        | $\bullet$ | گفتگو             | 1390/03/11 - 15:25:49 | یا سلام خدمت کارشناس محتـ       | متقاضى       | $\boxtimes$ 1 |  |  |
|                                        | 0         | ناقص است          | 1390/03/10 - 16:17:23 | چند صفحه از مدارکی که فرسہ۔۔    | كارشناس      | $\approx$ 2   |  |  |
|                                        | 0         | غير قابل قبول     | 1390/03/09 - 15:35:59 | آقاف برزو افشارف شرايط لازم     | كارشناس      | $\approx$ 3   |  |  |
|                                        |           |                   |                       |                                 |              |               |  |  |
|                                        |           | نمايش 1 تا 3 از 3 |                       |                                 |              | ( / / مفحه    |  |  |

<span id="page-31-1"></span>شكل 66

شکل ۶۶ نشان میدهد پیام شما نیز به فهرست پیامها اضافه شده است. پیامهایی که خوانده شدهانـد، بـا نشــان <sup>اسکا</sup> و آنها که خوانده نشدهاند با نشان مشخص شدهاند.

براي آن که پيامهاي ثبت شده روي هرکدام از نواقص پرونده خود را ببينيد، در صفحه کامپيوترتان روي نشمان کليک کنيد تا [شکل 67](#page-32-2) باز شود. با کليک روي نشان در رديف هرکدام از نواقص، همان طور که در [شکل 67](#page-32-2) ديده ميشود، فهرست تمام پيامهاي مربوط به نقص مدارک آن سهامدار، چه از طرف کارشناس و چه از طرف شما، در جدول پايين نمايش داده ميشود. اما با کليک روي نشان ها ، تنها فهرست پيامهايي که کارشناس ثبت کرده است نمايش داده خواهد شد.

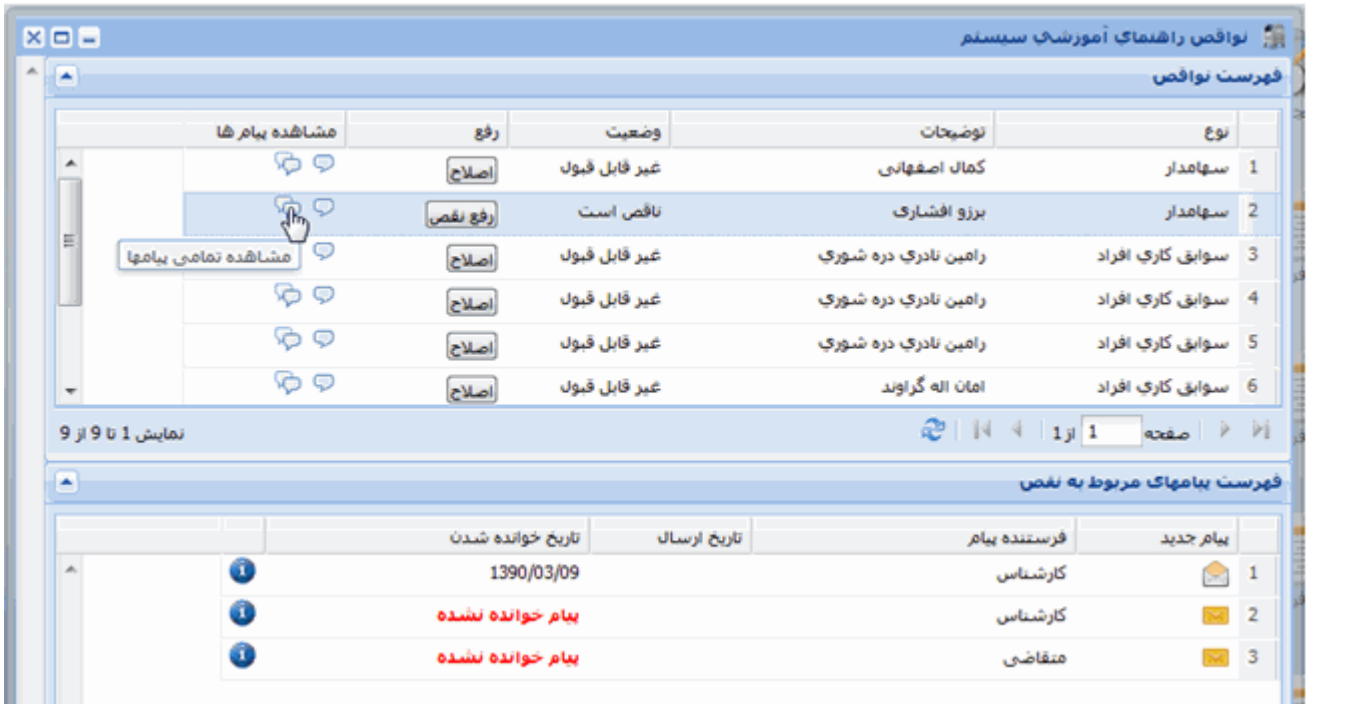

<span id="page-32-2"></span>شكل 67

براي خواندن پيام روي نشان در رديف آن پيام کليک کنيد.

<span id="page-32-0"></span>**-17 پرداخت الکترونيکي**

هزينـه قـانوني کارشناسـي را بايـد بـه روش الکترونيکـي پرداخـت کنيـد. بـا کليـک روي نشـان <sup>الکترونيکم</sup>، پنجـره پرداخـت الکترونيکي باز ميشود. براي توضيح در اين باره، راهنماي کاربران ساجات – پرداخت الکترونيکي را نگاه کنيد.

# <span id="page-32-1"></span>پيوست 1 – روش ساختن فايل pdf از تصويرها

- ا– در کامپيوتر خود به ازاي هر کدام از فايلهاي  ${\rm pdf}$  يک پوشه بـه همـان نـام درسـت کنيـد. بـه عنـوان مثـال در پيوستهاي پرسنل، براي هريک از اعضاي هيئت مديره، مدير عامل، پرسنل امتيازآور يک پوشمه بمه نمام هريمک درست کنيد. يا در مورد پيوستهاي قراردادها، براي هر قرارداد يک پوشه به نام آن قرارداد بسازيد.
- -2 مدارک مورد نياز در هر قسمت را در قالب jpeg اسکن کنيد. از هر مدرکي که اسکن مي کنيد يک فايل به دست ميآيد که پسوند آن jpeg است و نام فايل را بايد خودتان انتخاب کنيد. به هر فايل نام مناسبي بدهيد تا تشخيص آن آسان باشد.
- -3 تمام تصويرهايي را که قرار است يک فايل pdf از آن ساخته شود، در همان پوشهاي ذخيره کنيد کمه بمه آن نمام ساخته شده است. به عنوان مثال تمام تصويرهاي مربوط به مدير عامل مانند تصوير شناسـنامه، مـدرک تحصـيلي، سوابق کاري...او را در پوشهاي ذخيره کنيد که به نام مدير عامل ساخته شده است.

<span id="page-32-3"></span>**توجه:** آنچه از اين پس آمده است بر اساس *2007 Word* است

-4 يک فايل خالي Word را باز کنيد. در نوار ابزار باالي

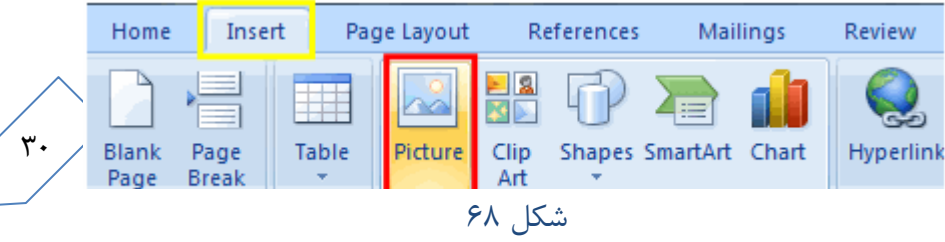

صفحه روي دگمه <mark>کليک کنيد تا امکانات زير آن مانند شکل ۶۸ نمايش داده شود.</mark>

م− روی دگمه ه<mark>Picture</mark> کليک کنيد و از کامپيوترتان يکي از پوشههايي را که تصويرها در آن ذخيره شـده اسـت، مـثلاً پوشهاي که به نام مدير عامل ساختهايد، انتخاب کنيد.

<span id="page-33-1"></span><span id="page-33-0"></span>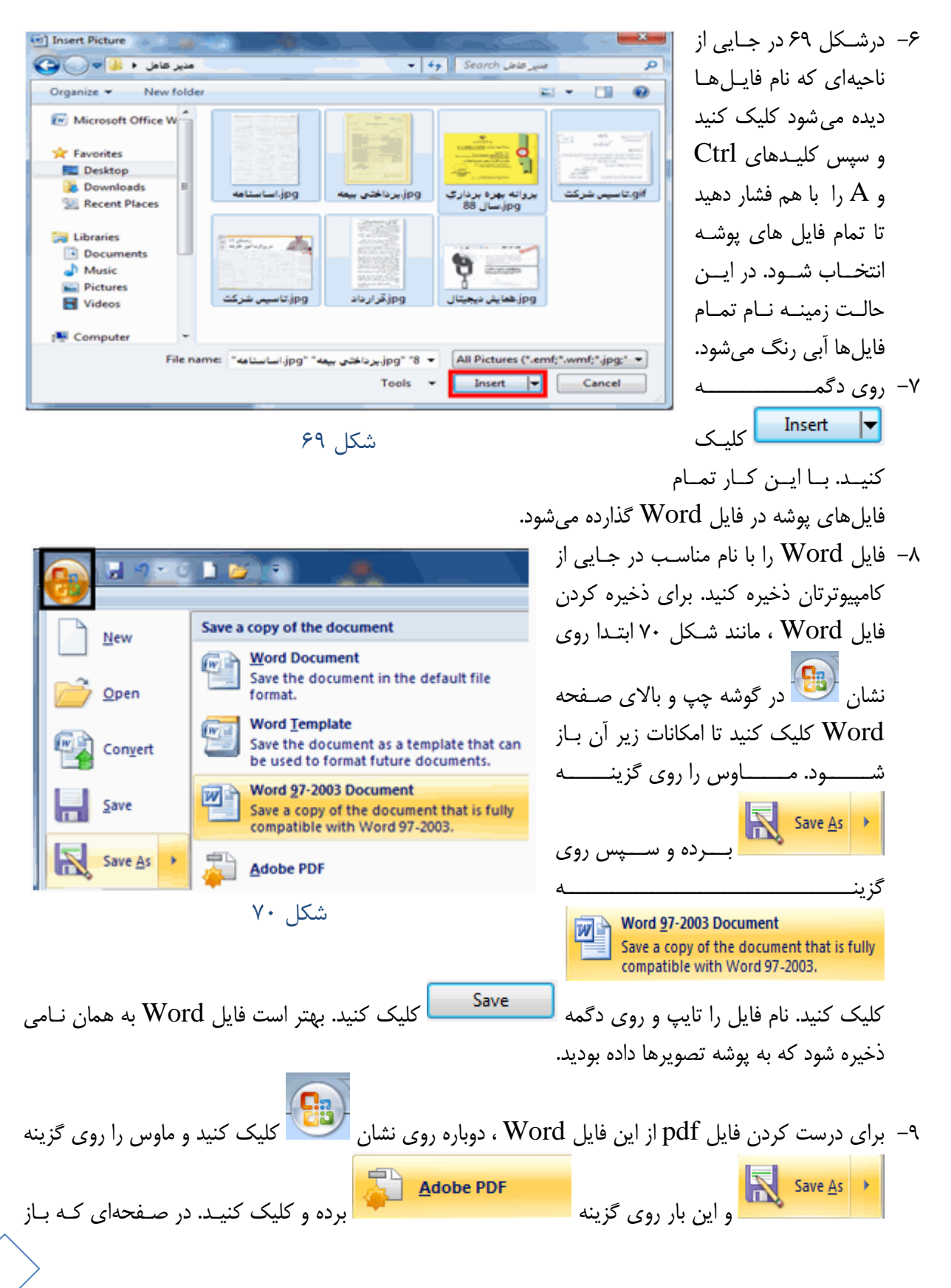

<span id="page-34-1"></span><span id="page-34-0"></span>راهنماي كاربران ساجات- پيمانكاران

ميشود، به طور پيشفرض نام فايل هماني است که فايل Word با آن نام ذخيره شده و پسوند فايل pdf است. بهتر است همين نام را بپذيريد و روي دگمه <mark>کلي Save ک</mark>ايلک کنيد. به اين ترتيب فايل pdf مـورد نظـر را ا ساختهايد. پيوست 2 - آشنايي با بخشهاي مشترک سيستم براي تکميل اطالعات شرکت جدولهايي نمايش داده ميشود که بايد رديفهاي مختلف آنها را پر کنيمد. ايمن جمدول هما ويژگي هايي دارد که در سراسر سيستم يکسان است و از اين رو در اين راهنما، در باره اين ويژگيهـا يـک بـار توضـيح داده ميشود. همچنين در اين جدولها نشانها (Icons (و دگمههايي (Buttons (وجود دارد کمه عممل کردشمان در سراسمر سيستم مانند هم است و در باره آنها نيز تنها در اين پيوست توضيح داده ميشود. 1-2 جدولها انتخاب، جابهجايي و تنظيم پهناي ستونها در هر جدول، تعدادي ستون وجود دارد و در هرکدام يک اطالع مانند نام، سمت، مقطع تحصيلي، .... درج ممي شمود. در ايمن جدولها کاربر ميتواند ستونها را کم و زياد کند، رديفها را برحسب مقدار يکي از ستونها مرتب کند، آنهارا جابهجا کند و يا پهناي هرکدام را به اندازه دلخواه تنظيم کند مرتب سازي سطرهاي جدول و انتخاب ستونها – اگر ماوس را روي يکي از ستونها ببريد، مانند 171 رنمگ عنموان

آن ستون آبي شده و کنار چک آن نشان ديده ميشود. اگر روي اين نشان کليک کنيد، مانند شکل يک مسمتطيل زير آن باز ميشود.

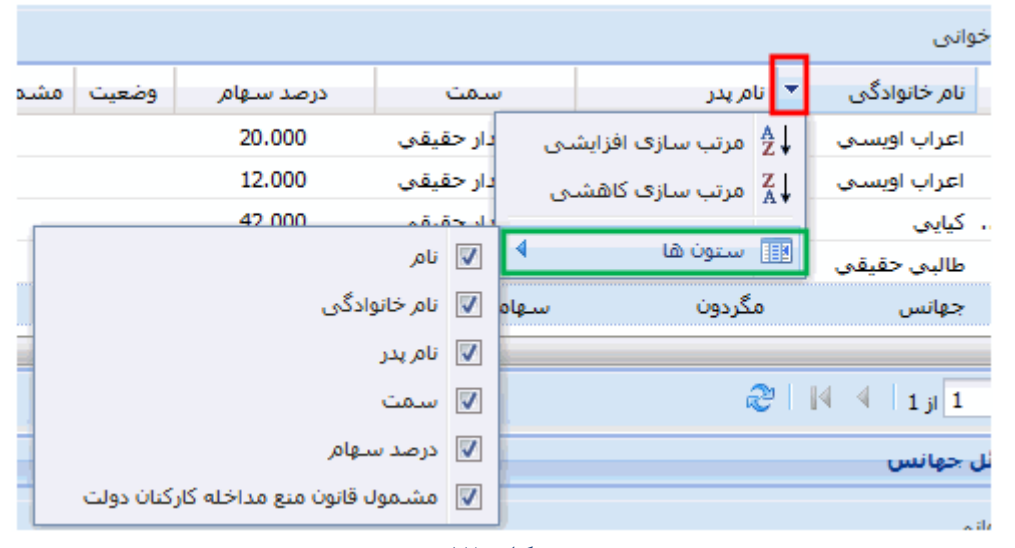

<span id="page-34-3"></span>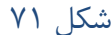

 مرتب سازي سطرها – با کليک روي يک از دو گزينهي "مرتب سازي افزايشي" و يما "مرتمب سمازي کاهشمي "، ميتوانيد سطرهاي جدول را برحسب مقدار اين ستون مرتب کنيد. مانند [شکل 72](#page-34-2) بما کليک روي عنوان يک ستون نيز ميتوانيمد سمطرهاي جمدول را برحسمب مقمدار آن نام خانوادگی ٰ ≜ ستون مرتب کنيد. هر بار کليک روي عنوان ستون، مرتب سازي را وارونمه ممي کنمد. اعتماديه ميرزايي يک مثلث کوچک رو به پايين و يا رو به بالا در کنـار عنـوان سـتوني کـه سـطرهاي اعزاب اويسني اعزاب أويسني جدول برحسب مقدار آن مرتب شده است، ترتيب مرتب سازي را نشان مي دهد. جهانس

<span id="page-34-2"></span>شكل 70

<span id="page-35-0"></span>2-2 جدولهاي خوشهاي

- انتخاب ستونها در شکل ۷۱ ماوس را روی ری این باستونها ببرید تا فهرست ستونها روبهروی آن ببرید تا باز شود. با کليک روي مربع کنار هر کدام از ستونها، در آن مربع تيک ممي خمورد و آن سمتون در جمدول ظماهر خواهد شد. با کليک دوباره روي آن مربع، نشان تيک برداشته شده و آن ستون در جدول ديده نخواهد شد
	- جابهجايي ستونها موس را روي عنوان ستون برده، دگمهي چک آن را فشار داده و نگهداريد. با کوچکترين حرکت ماوس، مانند [شکل 73](#page-35-1) نام آن ستون در يک مستطيل ديگر پايين آن ظاهر ميشود.

همانطور که دگمهي چک ماوس را نگهداشتهايد، آن را به چک يا راست ببريد. هرجا دگمهي ماوس را رها کنيد، ستون انتخاب شده آنجا مينشيند

 تنظيم پهناي ستونها - هنگامي که موس را روي مرز دو ستون ببريد، ماننمد [شکل 74](#page-35-2) در مرز دو ستون نشان نمايان ميشود. اگر در اين حال دگمهي چک موس را نگهداريد، دو خد سياه قائم در دو کنارهي ستون سمت راست آن نشان و در تمام ارتفاع جدول نمايان ميشود. در حالي که دگمهي چک مموس را نگهداشتهايد، آن را به چک يا راست ببريد تا پهناي ستون ميان دو خد قائم زياد يا کم شود

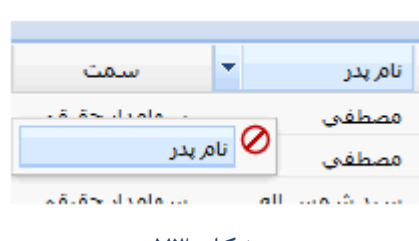

<span id="page-35-1"></span>شكل 79

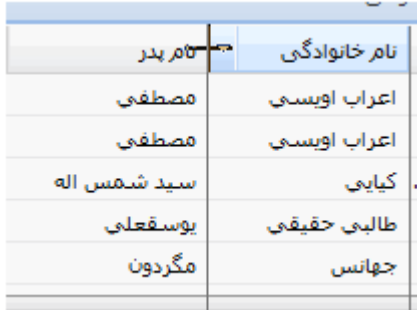

<span id="page-35-2"></span>شكل 74

در بخش هايي از سيستم چند جدول بالاي سرهم وجود دارد. در هر جدول يک قلم اطلاعات مانند مشخصـات فـردي، مدارج تحصيلي، سوابق کاري، … ثبت مي شود. هنگامي که از بالاترين جدول، روي يک رديف کليـک کنيـد رنـگ آن رديف آبي ميشود و به اين معناست که آن رديف انتخاب شده است.

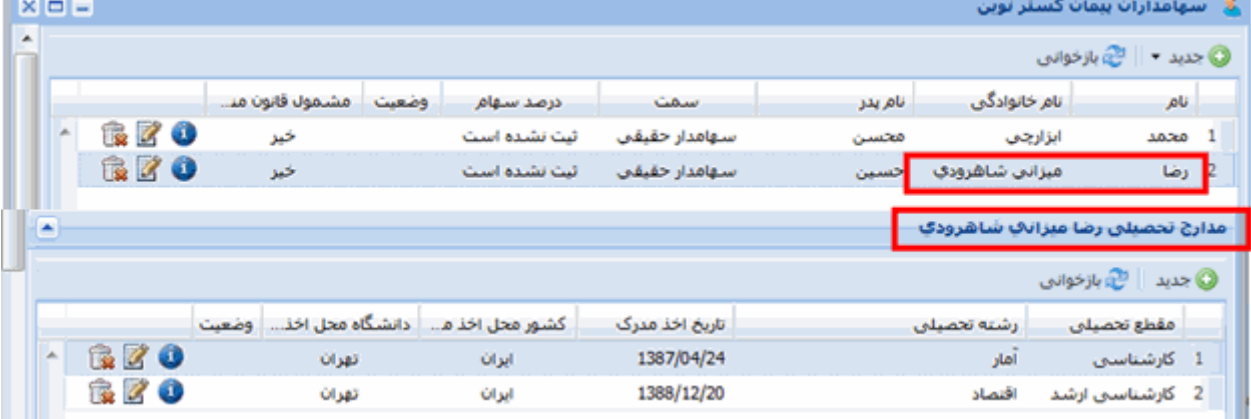

#### <span id="page-35-3"></span>شكل 75

در اين حالت مانند شکل ۷۵ اطلاعات مندرج در جدول هاي پايين تر مربوط به رديف انتخاب شده از بـالاترين جـدول است. به عنوان مثال، اگر هر رديف از بالاترين جدول مشخصات فـردي باشـد، جـدول هـاي پـايين مـي توانـد مـدارج تحصيلي، سوابق کاري، تعداد سهام، ... کسي باشد که از باالترين جدول انتخاب شده است. به اين ترتيب هر رديمف از باالترين جدول را ميتوان سر يک خوشه تصورکرد که جدولهاي پايين دنبالهي خوشه است.

3-2 انتخاب از فهرست کشويي در بخشهايي از سيستم براي تعيين مقدار يک فيلد، يک فهرست کشويي (Box Combo (نشان داده ميشود. با کليک روي نشان در کنار چک کشو، فهرستي از مقدارهاي مجاز براي آن فيلد نمايش داده ميشمود. بما کليمک روي يکمي از مقدارها، کشو بسته شد و مقدار انتخاب شده در فيلد مورد نظر مينشيند.

<span id="page-36-1"></span><span id="page-36-0"></span>4-2 تعيين مقدار فيلد تاريخ

در فرمهای گوناگونی از سیستم فیلدهایی وجود دارد که مقدار آنها تاریخ است و کنار چـپ ایـن فیلـدها نشــان kعلمان ا ميشود. براي تعيين تاريخ دو راه پيش رو داريد:

- تايک مستقيم جايي از مستطيل فيلد تاريخ کليک کنيد و ابتدا سال ) دو يا چهار رقم( سپس "/" ، پس از آن ماه و "/" و سرانجام روز را تايک کنيد. اگر سال را دو رقم تايک کرده باشيد، با کليک روي فيلد ديگر، سيستم سال تاريخ را با چهار رقم نمايش خواهد داد.
	- با کليک روي نشان يک صفحهي تقويم مانند [شکل 76](#page-36-2) باز ممي شمود. در اين صفحه دور روز جاري يک مربع است. با کليک روي هر روزي، آن تاريخ در فيلد مربوط درج شده و صفحهي تقويم بسته ميشود. دو طرف باالي صفحه دو مثلث کوچک به طرف راست و چپ ديده ميشود. هـر بـار کليـک روي مثلـث راست، تقويم يک ماه به عقب و روي مثلث چپ يک مـاه جلـو مـي,رود. کنـار سال يک مثلث کوچک رو به پايين است. بـا کليــک روي آن صـفحه|ي ماننــد [شکل 77](#page-36-3) باز ميشود و در آن ميتوان سال را در محدوده يک دهه انتخاب کرد. باال و سمت چک [شکل 77](#page-36-3) دو ماللث رو به راست و چمک اسمت. بما کليمک روي مثلث راست دههي قبل و روي مثلث چپ دههي بعد نمايش داده ميشود.

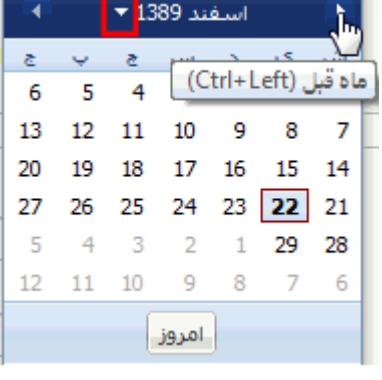

<span id="page-36-2"></span>شكل 76

روي سال و ماه مورد نظر و سپس روي گزينهي "تاًييد" کليک کنيد تا تقويم ماه وسالي که انتخاب کردهايد نشمان داده شود. در تقويم نشان داده شده روي روز مورد نظر کليک کنيد تا آن تاريخ در فيلد

مربوط درج شود.

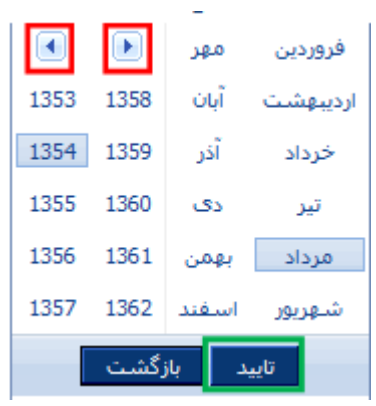

<span id="page-36-3"></span>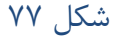